# **ImOrthosoft®** Die führende Branchensoftware der michael martin GmbH&Co.KG

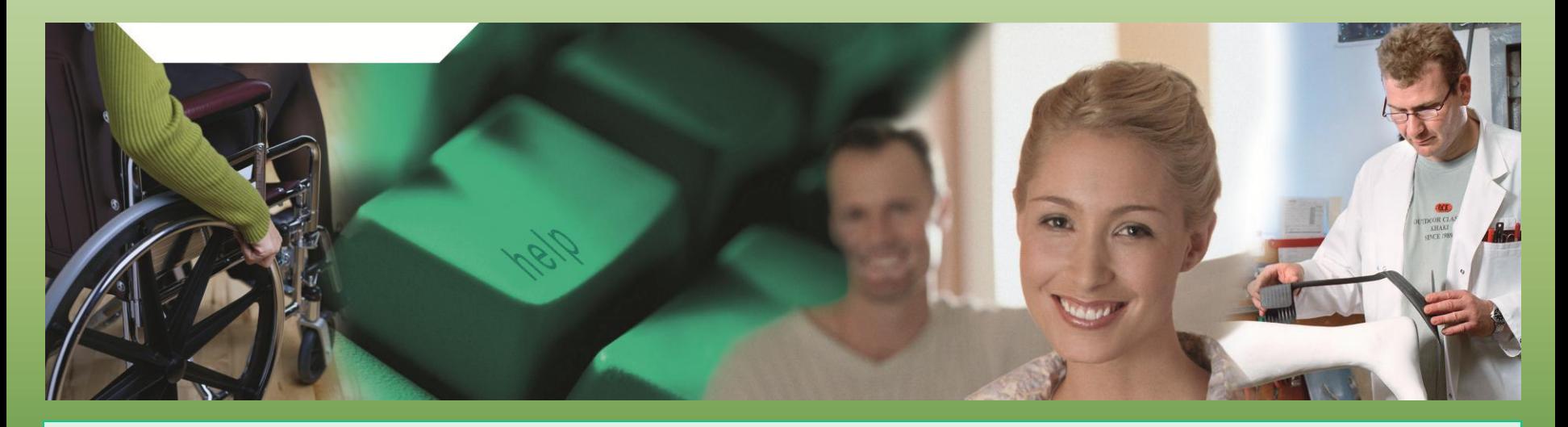

# Herzlich Willkommen zum mmOrthosoft® Online Seminar

# **Rezeptabrechnung**

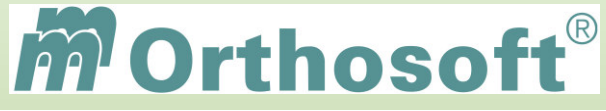

Die führende Branchensoftware der michael martin GmbH & Co. KG

## **mmOrthosoft® Qualifizierungskonzept**

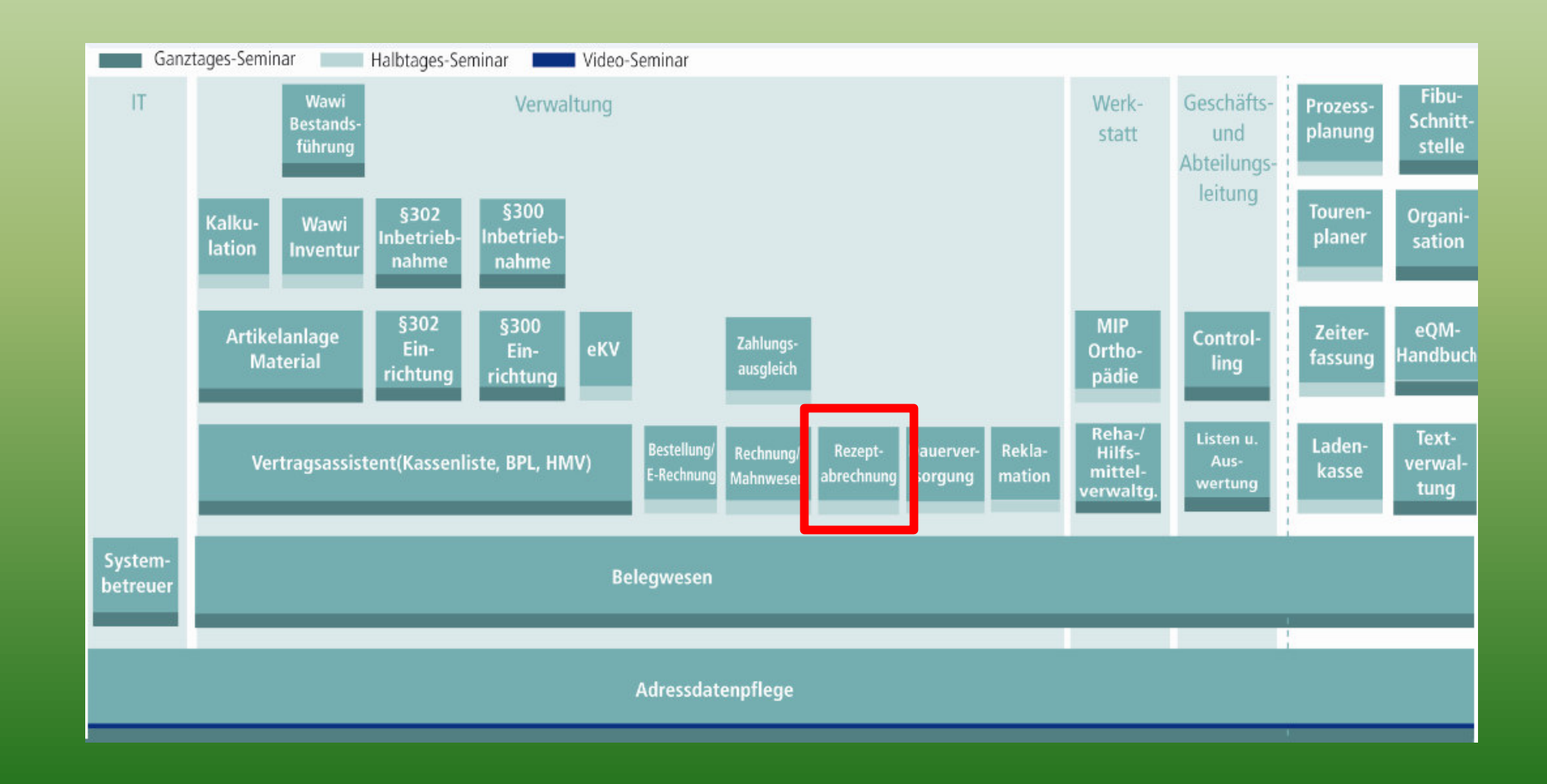

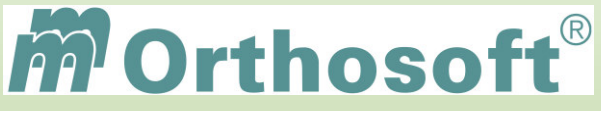

führende Branchensoftware der michael martin GmbH & Co. KG

## **Seminarinhalte und Ziele:**

Rezepterfassungsmöglichkeiten Grundsätzliches Arbeiten **≻Schnellerfassung >Abrechnung >Auswertung** 

Die Seminarunterlagen und Zertifikate erhalten Sie im Anschluss per E-Mail. *Aufgrund der Individualität des Seminars kann es durch verstärktes Nachfragen, intensive Übungen und/oder Besprechung von kundenspezifischen Prozessen, die nicht Seminarinhalt sind, zu Zeitüberschreitungen kommen, die nachberechnet werden*.

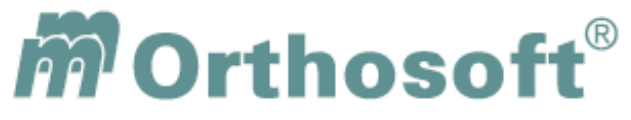

Die führende Branchensoftware der michael martin GmbH & Co. KG

## mmOrthosoft**®** Karteikartensystem

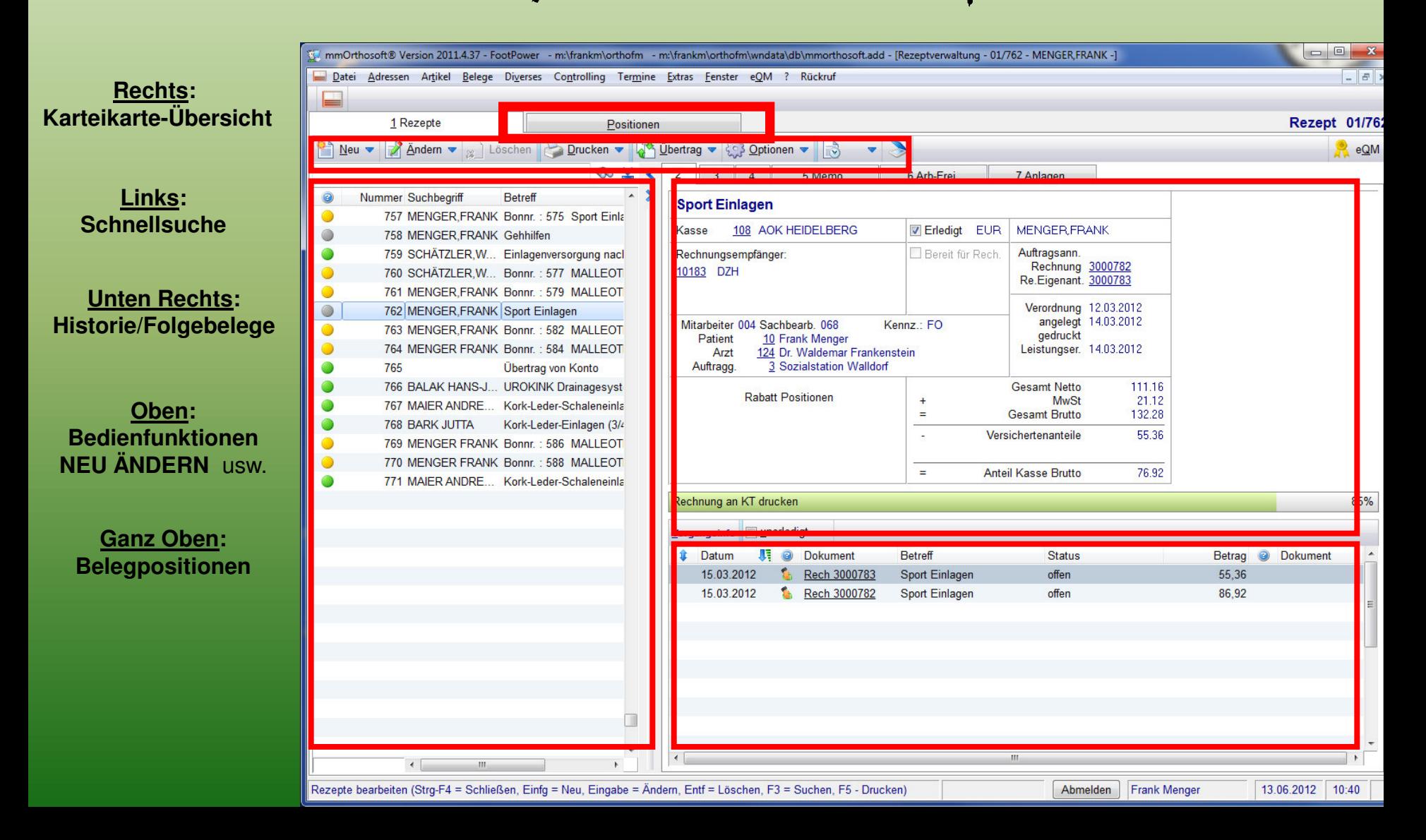

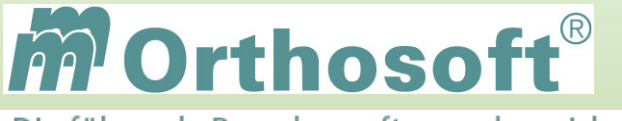

hrende Branchensoftware der michael martin GmbH & Co. KG

## **Generell gilt unsere Empfehlung:**

**saubere Daten Eingabe = saubere Daten Ausgabe** 

•**Achten Sie bei der Dateneingabe auf Vollständigkeit der Daten!** 

•**Vermeiden Sie Abkürzungen, um das spätere Suchen und Finden zu erleichtern!** 

•**Versuchen Sie fehlende Daten, wie z.B. Geburtsdatum oder IK Nummern, immer sofort zu ergänzen. Die Erfahrung hat gezeigt, was einmal fehlt, fehlt oft immer.** 

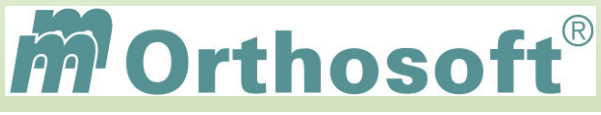

Die führende Branchensoftware der michael martin GmbH & Co. KG

## **Unsere Zentrale Wissensdatenbank unter F1 - F&A Datenbank**

- In der F&A Datenbank sind alle Programmfunktionen ausführlich chronologisch beschrieben
- Hier finden Sie alle bisherigen Hotlineanfragen und die passende Antworten
- Die F&A Datenbank dient zur internen Wissensvermittlung unserer Hotlinekräfte
- $\triangleright$  Desweiteren sind dort alle Installationsanleitungen hinterlegt
- Über 2500 Fragen und Antworten sind bereits enthalten
- Täglich kommen ca. 10 neue Fragen & Antworten hinzu
- Eine Volltextsuche ist möglich

Beispiel 1: Rezept Schnellerfassung

Beispiel 2: Extern Markierung

Beispiel 3: Auswertung von Rezepten

**Schauen Sie immer zuerst in die F&A Datenbank. Wenn Sie nicht vollständig fündig werden, helfen wir Ihnen gerne über die Funktion Hotlineanfrage weiter.** 

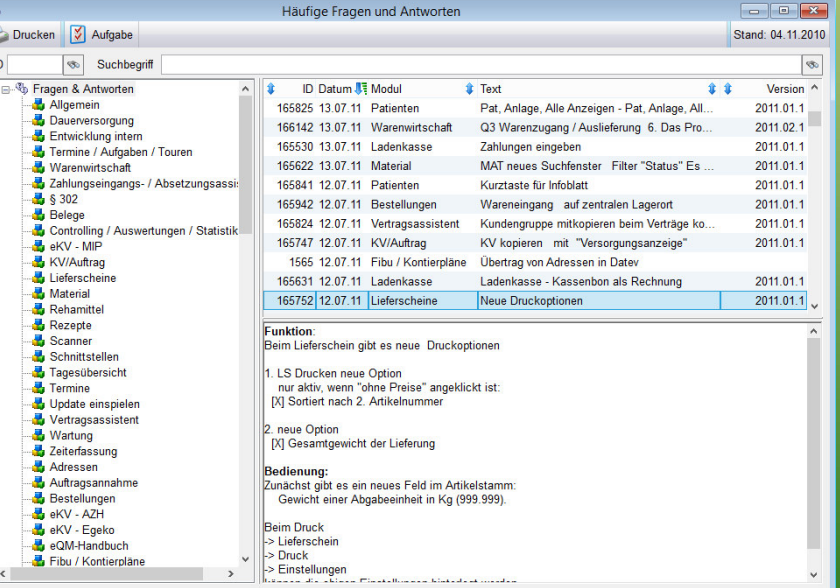

**Durch diesen kontinuierlichen Verbesserungsprozess, erarbeiten wir gemeinsam, ein immer besseres Handbuch.** 

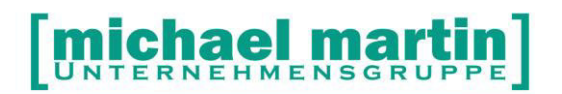

mmOrthosoft®

## **Seminar**

# **Rezeptabrechnung**

Gültig für Version 2013, Druckdatum 03.09.2014

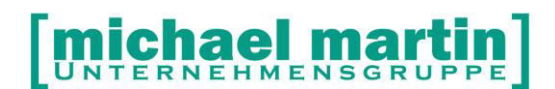

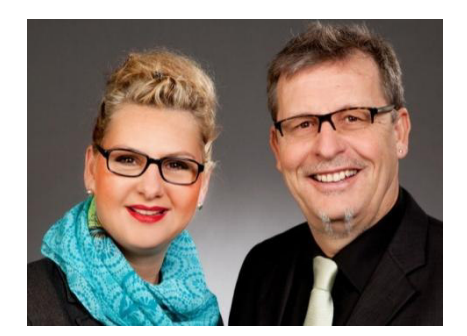

#### **Sehr geehrte Anwender,**

unsere Branche steht vor großen Herausforderungen. Hoher Wettbewerbsdruck, sinkende Erlöse und ständige Veränderungen im Gesundheitswesen sprechen eine deutliche Sprache. Um Ihren Unternehmenserfolg zu sichern, müssen Sie sich noch intensiver um Ihre Kunden bemühen.

Dies wird erreicht, indem man andere Bereiche wie die aufwändige Verwaltung noch mehr strafft. Als Anbieter einer echten Branchenlösung bieten wir getreu unserem Motto:

## …viel mehr als nur Software !

Lösungen für alle Verwaltungsbereiche an. Basierend auf dem Kostenvoranschlag, bis hin zur kompletten Abrechnung, über den Einsatz zeitsparender Büroprogramme wie Termin- und Zeitplanung, bis hin zu einem integrierten elektronischen Qualitätsmanagement Handbuch.

Oft wird nur ein kleiner Teil der vorhandenen Möglichkeiten ausgeschöpft. Mit diesem Seminar zeigen wir Ihnen, wie Sie Ihre Software noch effektiver nutzen.

Sie werden feststellen, dass Sie das Gelernte binnen kurzer Zeit zum Vorteil Ihres Unternehmens einsetzen können.

#### **Wir wünschen Ihnen dabei viel Erfolg.**

Das ganze mm-Team mit der Geschäftsleitung:

## Carmen & Michael Martin

#### ENSGRUPPE e  $\mathbf{m}$ Э Ē

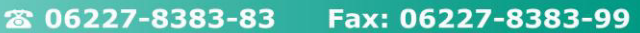

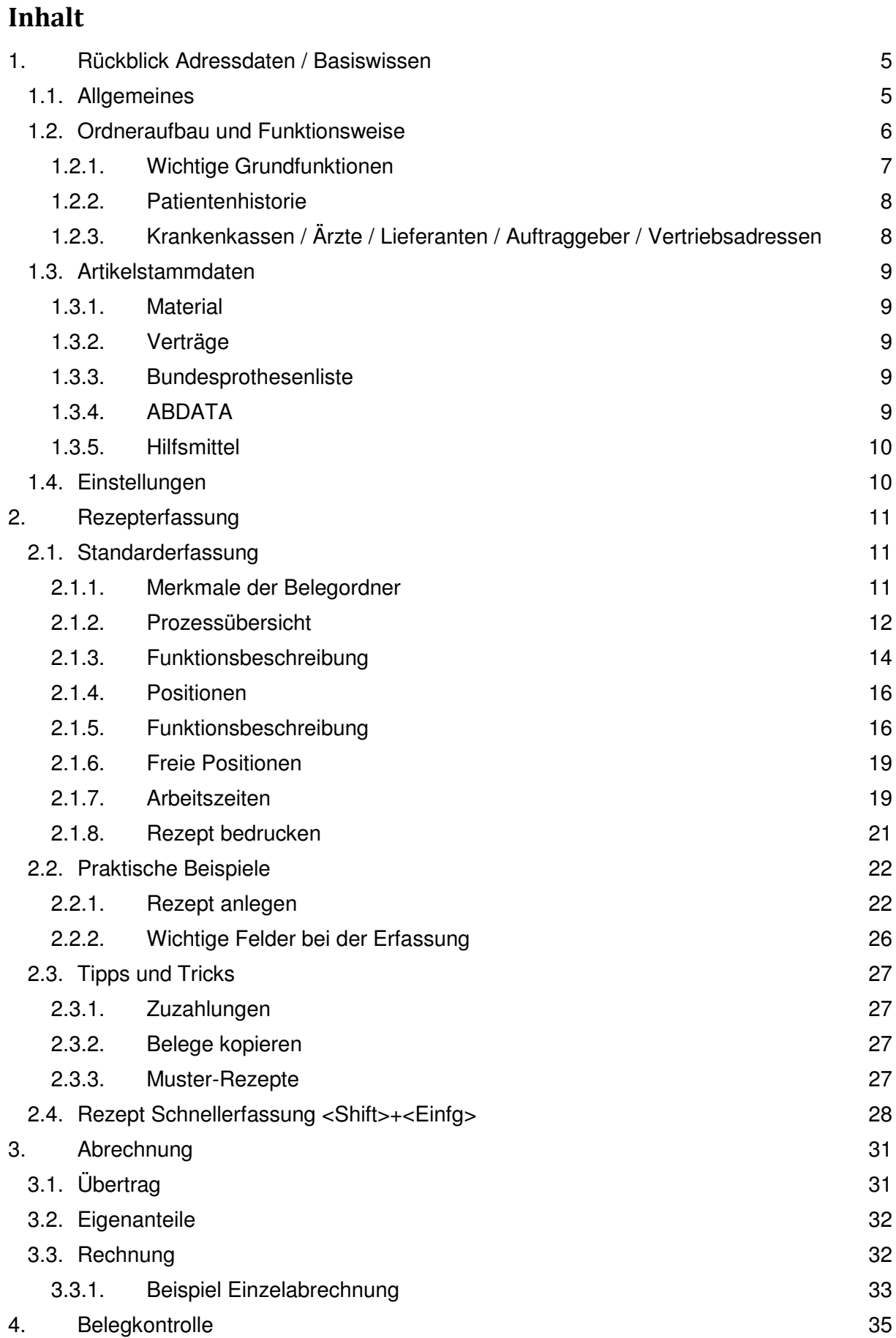

#### **ichael martin**  $\mathbf{m}$ Ŧ

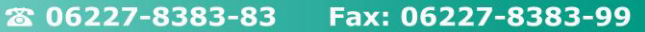

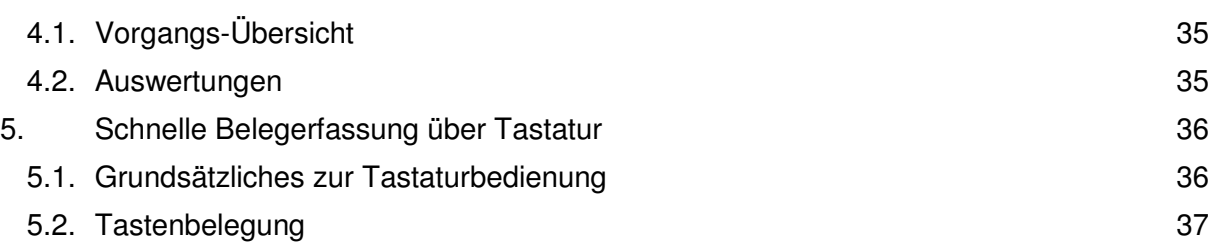

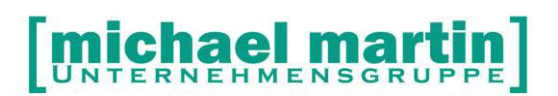

## <span id="page-10-0"></span>**1. Rückblick Adressdaten / Basiswissen**

#### <span id="page-10-1"></span>1.1. **Allgemeines**

Unsere Software ist nach dem Baukastenprinzip aufgebaut. Sind erst einmal alle Stammdaten sauber eingegeben, muss man beim Erfassen eines Beleges (Rezept, KV, Rechnung usw.) nicht mehr viel schreiben. Man sucht sich die einzelnen Daten nur noch zusammen. Den Rest macht unsere Software. Deshalb ist eine gründliche Pflege der Daten, auch wenn es am Anfang mühsam erscheint, von großer Bedeutung. Grundsätzlich gilt deshalb:

#### **Gute Daten = gutes Arbeiten!**

Die Daten unserer Software sind nach einem Ordnersystem abgelegt. Es gibt, wie in einem Büro, für jeden Vorgang einen Ordner. Jeder einzelne Ordner beinhaltet wiederum Karteikarten. Alle Ordner sind im Hintergrund miteinander verknüpft. Sie haben den gleichen Aufbau, das gleiche Aussehen und die gleichen Bedienfunktionen.

Hat man sich einmal mit der Bedienung eines Ordners vertraut gemacht, ist es ein Leichtes, mit allen anderen Ordnern zu arbeiten.

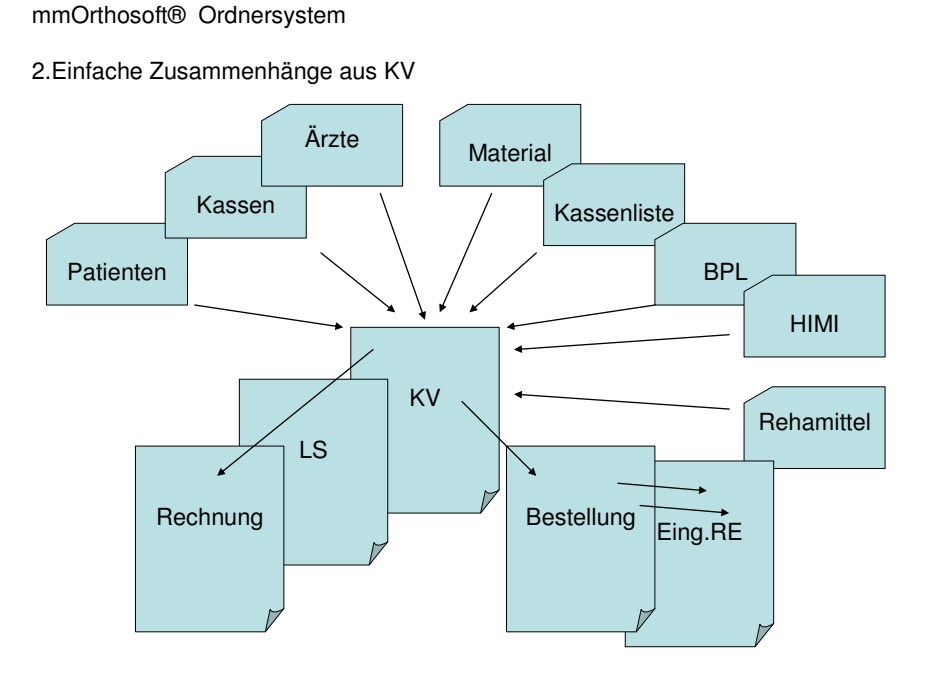

#### <span id="page-11-0"></span>1.2. **Ordneraufbau und Funktionsweise**

In der obersten Zeile der Programmoberfläche ist die Menüleiste. Ein kleines Symbol auf der linken Seite gibt an, in welchem Programmteil man sich gerade befindet. Von hier kann in die einzelnen Programmmodule verzweigt werden.

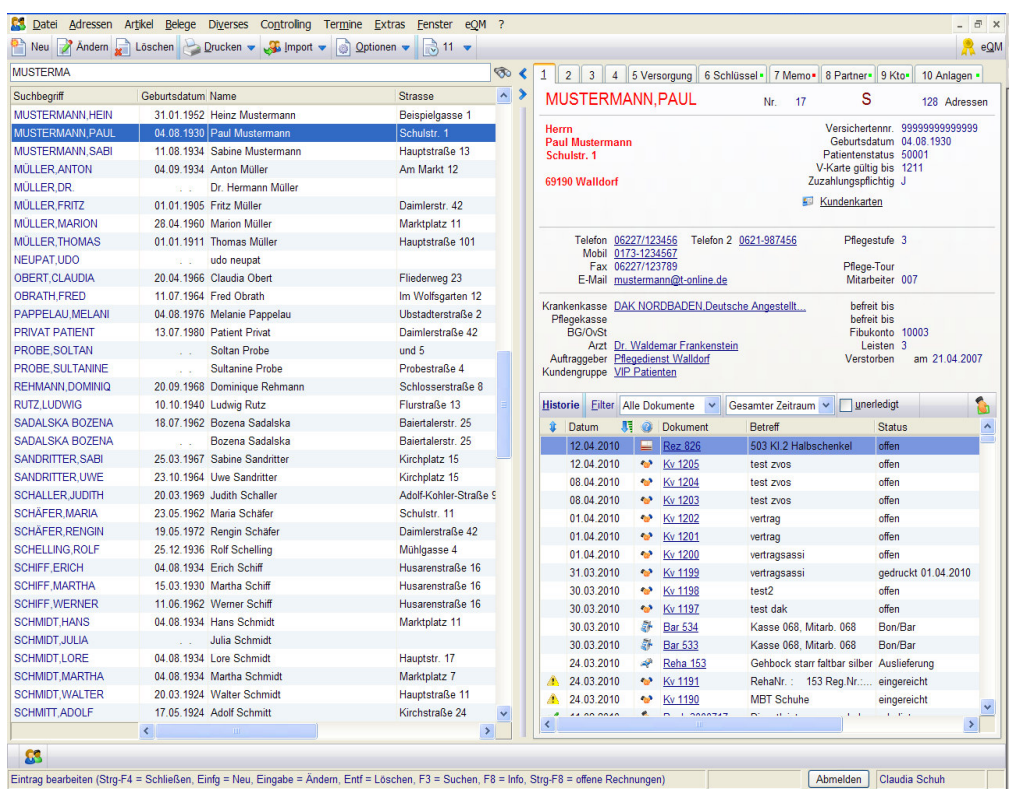

Wird ein Ordner geöffnet, steht man auf einer **Karteikarte.** 

Über der Karteikarte befindet sich die Funktionsleiste. Die ersten Funktionen sind stets gleich angeordnet (Neu, Ändern, Löschen, Drucken…Optionen).

Die linke Spalte enthält eine Schnellsuchfunktion die aktiv ist, sobald die Maske auf dem Bildschirm erscheint. Das bedeutet, man kann sofort einen Suchbegriff eingeben. Je nach Maske sind die Suchfunktionen unterschiedlich und können auch z.T. verändert werden (bei Adressen wird der Kurzname benutzt, bei Dokumenten und Artikeln die Nummer).

Der größte Teil der Maske ist die Karteikarte mit den Dateninhalten. Sie ist auf mehrere Reiter aufgeteilt.

Unterhalb der Karteikarte sieht man eine Historie, die je nach Ordner andere Informationen enthält (beim zugehörigen Patient alle Belege, bei Belegen die damit verknüpften Belege).

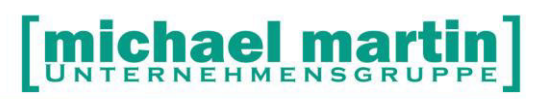

#### <span id="page-12-0"></span>1.2.1. **Wichtige Grundfunktionen**

#### **TASTEN**

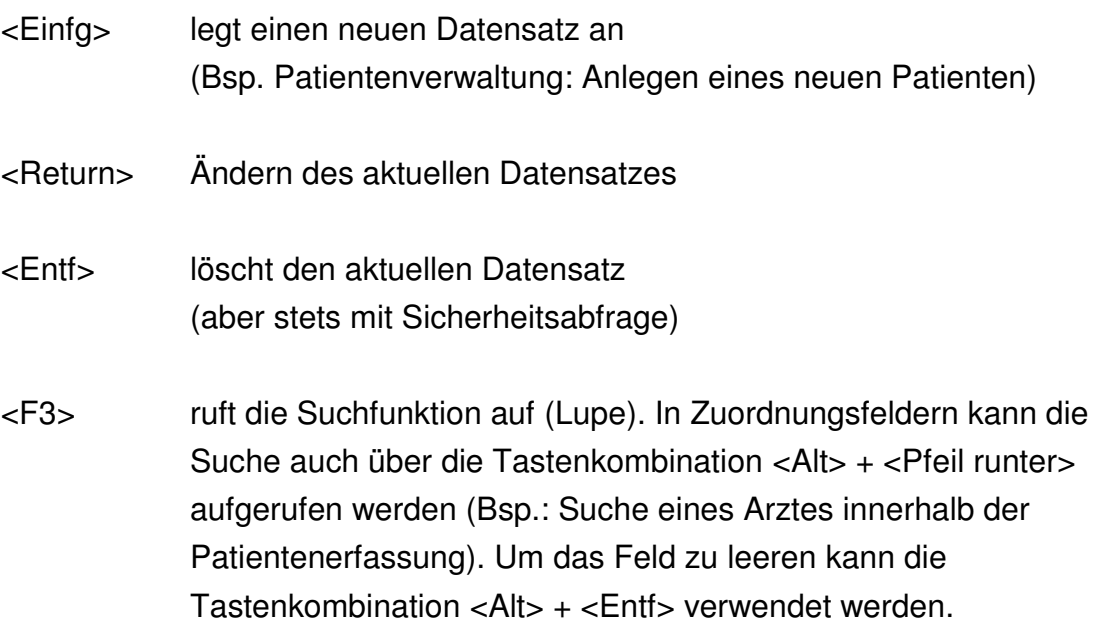

#### **WICHTIG:**

Alle unterstrichenen Daten sind, wie man das aus dem Internet kennt, miteinander verlinkt.

Beispiel: Auftraggeber, Arzt, Kasse und die zugehörigen Karteikarten können per Mausklick direkt geöffnet werden.

#### <span id="page-13-0"></span>1.2.2. **Patientenhistorie**

Eine ganz wichtige Funktion in mmOrthosoft® ist die HISTORIE, die man in jedem Ordner unten rechts findet.

Im Patientenordner werden hier alle Belege und Vorgänge angezeigt**,** welche mit dem angewählten Patienten zusammenhängen. Die Anzeige kann über Filter gestrafft werden. Durch anklicken kann man die einzelnen Vorgänge anwählen.

Eine Erweiterung dieser Funktion befindet sich in der Funktionsleiste unter <Optionen> - *Info (F8)*. Hier können noch mehr Filterkriterien gesetzt und eine andere Art der Darstellung gewählt werden**.** 

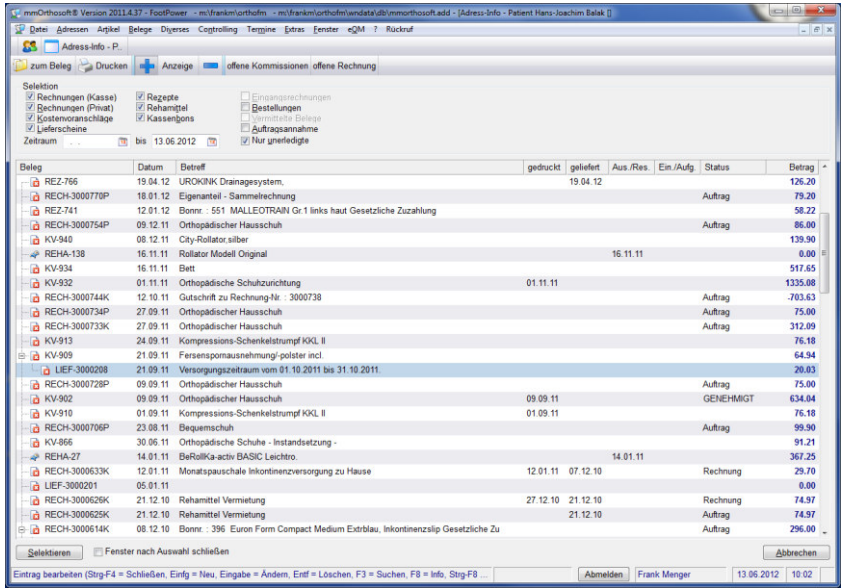

### <span id="page-13-1"></span>1.2.3. **Krankenkassen / Ärzte / Lieferanten / Auftraggeber / Vertriebsadressen**

Die Bedienung, Handhabung und Funktionen lassen sich auf alle Adressordner übertragen. Die genaue Beschreibung ist im Ordner *Adressdatenpflege* aufgeführt. Deshalb wird an dieser Stelle nicht weiter darauf eingegangen.

#### <span id="page-14-1"></span><span id="page-14-0"></span>1.3. **Artikelstammdaten**

#### 1.3.1. **Material**

Die Materialverwaltung ist die Grundlage für ein offenes bis geschlossenes Warenwirtschaftssystem und wird ausführlich in dem *Seminar Artikelanlage Material* behandelt.

#### <span id="page-14-2"></span>1.3.2. **Verträge**

Der Ordner Verträge enthält die einzelnen Kassenverträge. Aufbau und Funktionsweise des Ordners unterscheiden sich aber grundsätzlich von den anderen Ordnern. Das Anlegen von Verträgen und deren Zuordnung erlernen Sie in dem *Seminar Vertragsassistent*.

#### <span id="page-14-3"></span>1.3.3. **Bundesprothesenliste**

Der Ordner Bundesprothesenliste enthält Positionen aus der BPL und ist vom Aufbau und der Bedienung her wiederum grundsätzlich gleich den bereits besprochenen Adressordnern. Auch hier haben wir das Karteikartenformat, die Funktionsleiste und links die Sortierung.

Die Daten der Bundesprothesenliste werden von uns gepflegt. Sie wird von uns auf Anforderung in der Mailbox zum Abholen bereitgestellt.

#### <span id="page-14-4"></span>1.3.4. **ABDATA**

Es besteht die Möglichkeit, die ABDATA (Apotheken Einkaufsliste oder auch LAUER Liste) zu erwerben und einzuspielen. Die ABDATA-Daten können dann selektiv in die Material und Warenwirtschaft übernommen werden.

#### <span id="page-15-0"></span>1.3.5. **Hilfsmittel**

Wir haben das Hilfsmittelverzeichnis in eine nutzerfreundliche Datenbank überführt, die von uns kontinuierlich gepflegt wird. Mit einer komfortablen Such- und Auswahlfunktion sorgen wir dafür, dass die gewünschten Informationen schnell und ohne Umwege gefunden werden. Zu Beratungszwecken können diese Informationen auch ausgedruckt und dem Patienten mitgegeben werden.

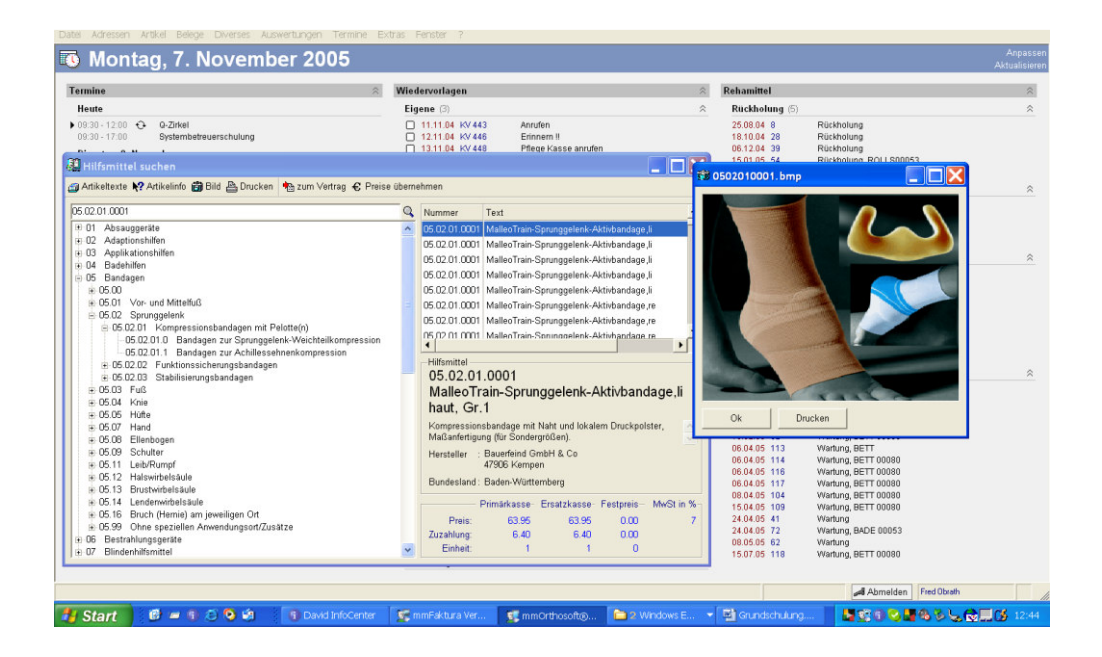

Das Hilfsmittelverzeichnis kann bei Bedarf über unseren Vertrieb bestellt werden.

#### <span id="page-15-1"></span>1.4. **Einstellungen**

Bei der Neuanlage der Belege werden viele Eingabefelder bereits ausgefüllt. Das beruht zum einen darauf, dass die notwendigen Daten schon bekannt sind und zum anderen auf Einstellungen, die im System vorgenommen wurden. Wo sie die für Ihr Unternehmen notwendigen Einstellungen vornehmen, erfahren Sie in dem *Seminar Systembetreuer*.

Für die Rezepterfassung gibt es anwenderbezogene Einstellungen. Hier kann z.B. hinterlegt werden, welche Filiale vorgeschlagen wird, welcher Mitarbeiter eingetragen wird, welches Kennzeichen, ob die 1. Position als Betreff hinterlegt wird usw. Zudem gibt es Einstellungen, die ausschließlich für die Schnellerfassung gelten. Diese Einstellungen finden Sie unter *Extras > Systemeinstellungen > Benutzer > Rezepterfassung*.

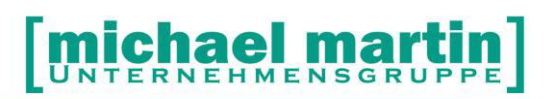

## <span id="page-16-0"></span>**2. Rezepterfassung**

Wie schon erwähnt, funktioniert unsere Software nach einem Baukastenprinzip. Dies kommt bei der Belegerfassung extrem zum Tragen, da hier alle Fäden aus der Stammdatenverwaltung zusammenlaufen.

Um beispielsweise ein Rezept zu erfassen, muss eigentlich nichts geschrieben werden. Die Daten werden nur noch zusammengesucht. Hier wirkt sich eine gute Pflege der Stammdaten aus. Je besser die Stammdaten gepflegt sind, desto schneller und reibungsloser läuft die Belegerfassung.

Rezepte können auf drei verschiedene Arten erfasst werden:

- über die Normalerfassung (so wie in den anderen Belegen)
- per Schnellerfassung
- über das Ladenkassenmodul.

Zudem kann ein Rezept aus der Auftragserfassung übertragen werden. Die ersten beiden Punkte werden im Folgenden erläutert. Die Beschreibung der Rezepterfassung über die Ladenkasse ist Teil des *Seminars Ladenkasse*.

#### <span id="page-16-1"></span>2.1. **Standarderfassung**

Das Aussehen, der Aufbau, die Bedienung und Funktionsweise des Rezeptordners entspricht grundsätzlich allen anderen Ordnern. Die Daten werden im Karteikartenformat dargestellt. Auf der linken Seite die Schnellsuche, in der Regel sortiert nach den Belegnummern. In dem darüber liegenden Eingabefeld kann - je nach Einstellung - die Nummer oder der Suchbegriff direkt eingegeben werden. Neben dem Eingabefeld findet man die Lupe um die erweiterte Suchfunktion aufzurufen (auch erreichbar über <F3>). Darüber befindet sich die Funktionsleiste mit Funktionen wie *Neu, Ändern, Löschen, Drucken* usw. Darunter die Karteikartenreiter mit verschiedenen Dateninhalten.

#### <span id="page-16-2"></span>2.1.1. **Merkmale der Belegordner**

Belegordner (Rezept, KV, Rechnung usw.) sind immer aufgeteilt in Kopf- und Positionsseite**.**

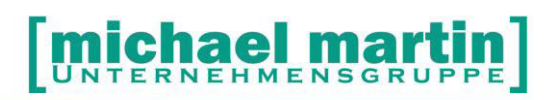

Auf "Seite 1" befinden sich immer die Hauptdaten wie Betreff, Anschriften, Beträge, MwSt.-Anteile usw.

Auf der Seite "Positionen" sind alle benötigten Artikel, Rehamittel und Arbeitszeiten hinterlegt.

Jeder Beleg ist in der Schnellsuche mit einem Farbpunkt versehen, um den Zustand des Vorgangs sofort zu erkennen**:** 

- grün nur erfasst (frei zur Bearbeitung)
- gelb gedruckt (in Bearbeitung)
- grau erledigt.

#### <span id="page-17-0"></span>2.1.2. **Prozessübersicht**

Die Prozessübersicht ist eine neue Funktion, die sich sehr stark durch die gesamte Belegbearbeitung zieht.

Durch einen Farbbalken erhalten Sie einen schnellen Überblick über den Status eines Beleges. Diese "Statusleiste" wird automatisch angezeigt, wächst und verändert die Farbe je nach durchgeführtem Prozess. Sie zeigt auch den nächsten geplanten Arbeitsschritt an.

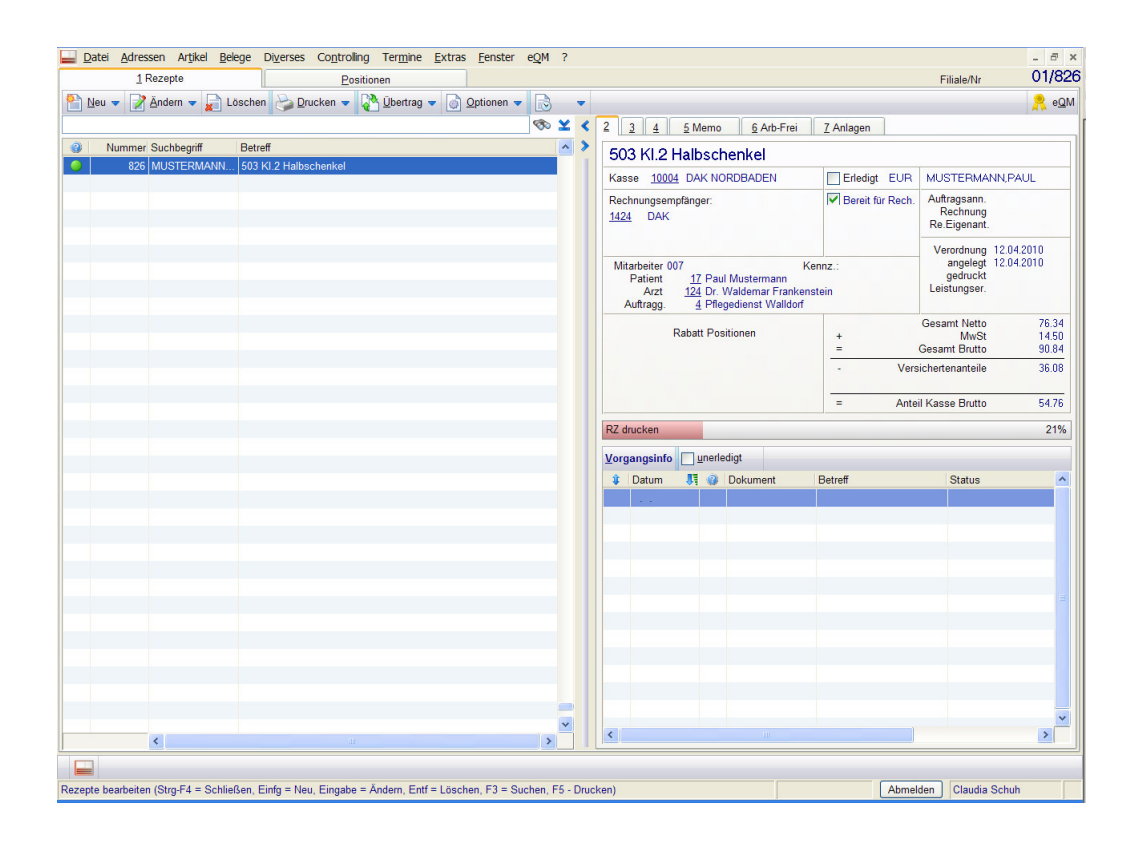

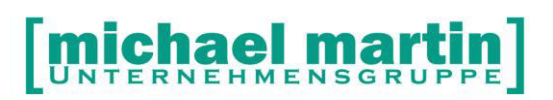

Eine aufwändige Einstellung ist nicht erforderlich! Es wurden Meilensteine festgelegt, die die gängigen Abläufe wiedergeben:

- Auftragsannahme
- Rezept erfasst / Rezept gedruckt
- Genehmigung erfasst
- Leistungserbringungsdatum gefüllt
- Lieferschein erstellt
- Rechnung erstellt / Rechnung gedruckt.

Es ist jedoch nicht notwendig, die Schritte alle in der obigen Reihenfolge einzuhalten.

Die o.g. Meilensteine können auch mit eigenen Prozess-Schritten ergänzt werden. Wie das funktioniert, verraten wir Ihnen in unserem *Seminar Prozessplanung*.

Sind alle Arbeitsschritte durchgeführt, ist die Statusleiste komplett grün gefärbt. In dem Balken erscheint der Text "Vorgang erledigt" und die Prozentanzeige ist auf 100% gesetzt worden.

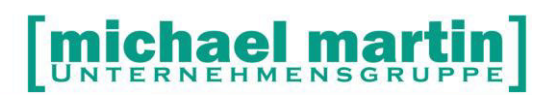

#### <span id="page-19-0"></span>2.1.3. **Funktionsbeschreibung**

#### Neu:

Schnellerfassung <Shift>+<Einfg>

Optionen:

- 
- 
- 
- 
- 
- Vertrags-Informationen <Strg>+<Alt>+<V>
- Rezept aus Rechnung entf.
- Als (un)gedruckt markieren
- 

- Rezept <Einfg> Neuanlegen eines Rezeptes Rezept-Schnellerfassung

Ändern <Enter> Ändern eines Rezeptes Löschen <Entf>
Löschen eines Rezeptes Drucken Bedrucken eines Rezeptes (F5) und Drucken von Abrechnungsformularen, Etiketten, usw. Zugriff auf die Textverwaltung Übertrag Übertragen des Rezeptes in eine Rechnung / Umwandlung des Rezeptes in einen KV

Kopieren <F9> Kopieren eines bestehenden Rezeptes Extern **Abrechnung über Rechenzentrum** Positionen ändern Globales Ändern von Positionsinformationen (Warengruppe, Kostenstelle, LGS, Rabatte, usw.) Warenwirtschaft **Artikel aus dem Lager ausbuchen** - MPG ID Vergeben einer eigenen MPG ID Zugehörige Vertragsdaten anzeigen

> Wurde ein Rezept irrtümlich in eine Rechnung übertragen, kann es aus der Rechnung wieder entfernt werden. Die Zuordnung wird gelöscht und das Rezept kann neu übertragen werden.

Rezept kann als ungedruckt markiert werden

- Reklamation Erfassen einer Reklamation zu diesem **Rezept** 

Kalender **Eintrag in Wiedervorlage, Tour, Termin** Scanner Schnellscanfuntion. Darüber wird das Rezept eingescannt und mit dem Belegtyp .Rezept' unter dem Reiter .Anlagen' abgelegt.

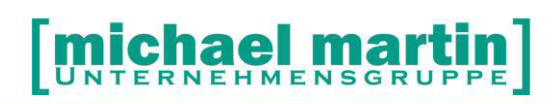

#### **Karteikartenreiter 1 und 2** (<Alt> + <1> / <Alt> + <2>)

Übersichtsseite des Beleges mit allen wichtigen Daten wie Kasse, Rechnungsempfänger, Patient, Arzt, alle Druckdaten und Belegsummen.

#### **Karteikartenreiter 3** (<Alt> + <3>)

Datenerfassungsblatt der wichtigsten Belegdaten wie Filiale, Betreff, Patient, Kasse, Arzt und der wichtigsten Datumsfelder**.** 

#### **Karteikartenreiter 4** (<Alt> + <4>)

Anzeigen bzw. Erfassen von Rabatt/Eigenanteil, der Mehrwertsteuer, Preisgruppen und Abrechnung.

#### **Karteikartenreiter 5 Memo** (<Alt> + <5>)

Erfassen von Notizen zu diesem Rezept. Wenn Notizen vorhanden sind, wird dies durch eine farbigen Punkt auf dem Reiter dargestellt:

- Roter Punkt Notiz vorhanden, aber noch nicht erledigt
- Grüner Punkt Notiz vorhanden und erledigt.

#### **Karteikartenreiter 6 Arb-Frei** (<Alt> + <6>)

Hier wird der Text für die Arbeitskarten eingetragen. Die Arbeitskarten können über die Funktion <Drucken> *- Arbeitsblatt-Frei* ausgedruckt werden. Wenn Eintragungen vorhanden sind, so erhält der Karteikartenreiter einen grünen Punkt.

#### **Karteikartenreiter 7 Anlagen** (<Alt> + <7>)

Anhängen von Anlagen, Einscannen von Rezepten, Ablegen von Bildern und Dokumenten zu diesem Vorgang. Auch hier erhält der Reiter wieder einen grünen Punkt, wenn Anlagen vorhanden sind.

#### <span id="page-21-0"></span>2.1.4. **Positionen**

Die Seite Positionen für die Eingabe der Artikelpositionen erreicht man entweder per Maustaste oder der Tastenkombination <Alt> + <P>.

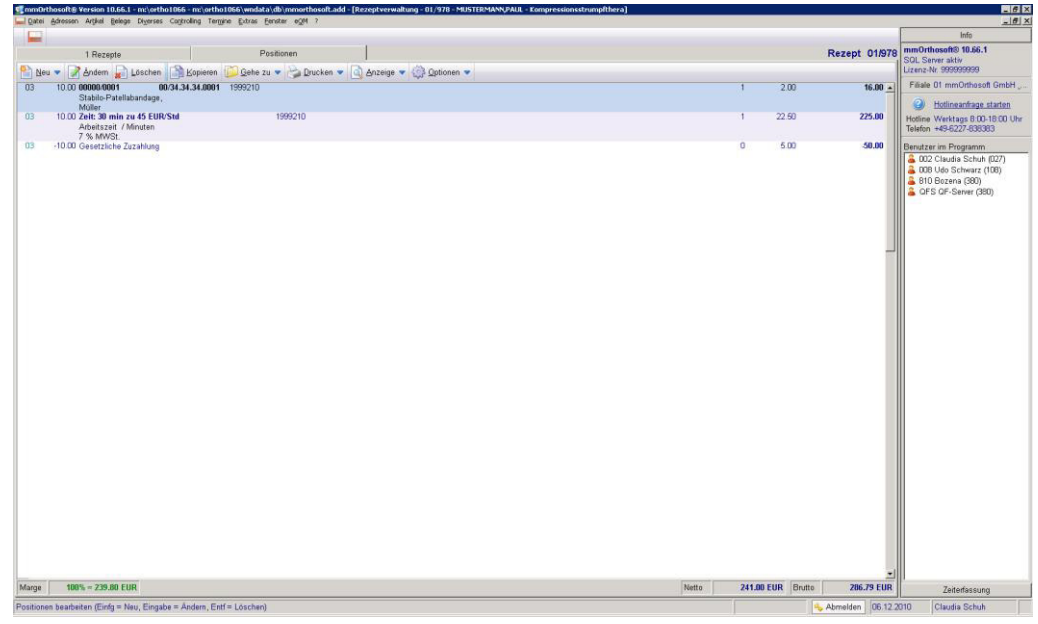

#### <span id="page-21-1"></span>2.1.5. **Funktionsbeschreibung**

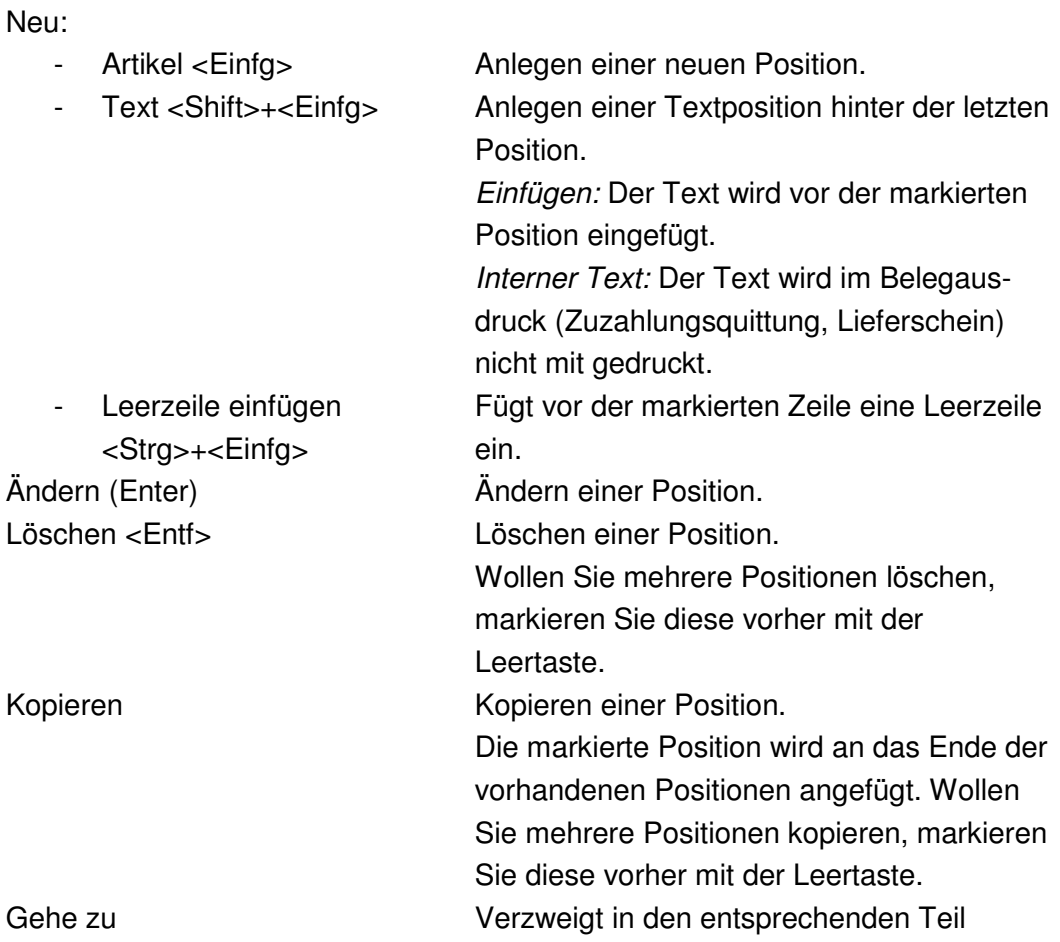

# [michael martin]

28 06227-8383-83 Fax: 06227-8383-99

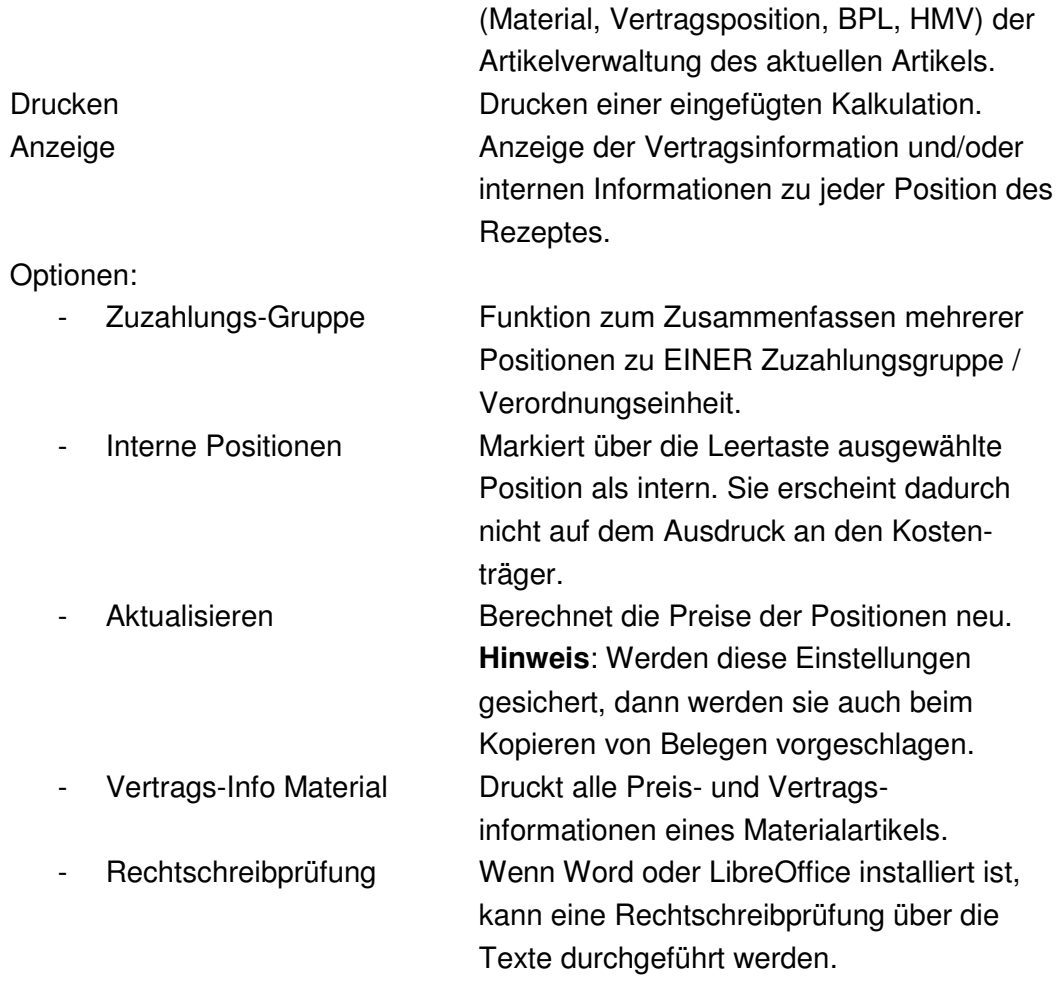

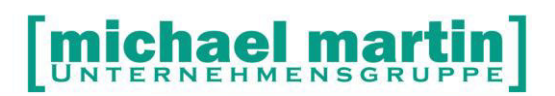

Beim Erfassen einer neuen Position wird als erstes der Artikelstamm gewählt. Wurde z.B. *K-Kassenliste* gewählt, kann als nächstes ein Suchbegriff eingeben werden. Da dieses Eingabefeld wie eine Kombisuche funktioniert, können hier Suchbegriffe oder eine HMV-Nummer eingegeben werden.

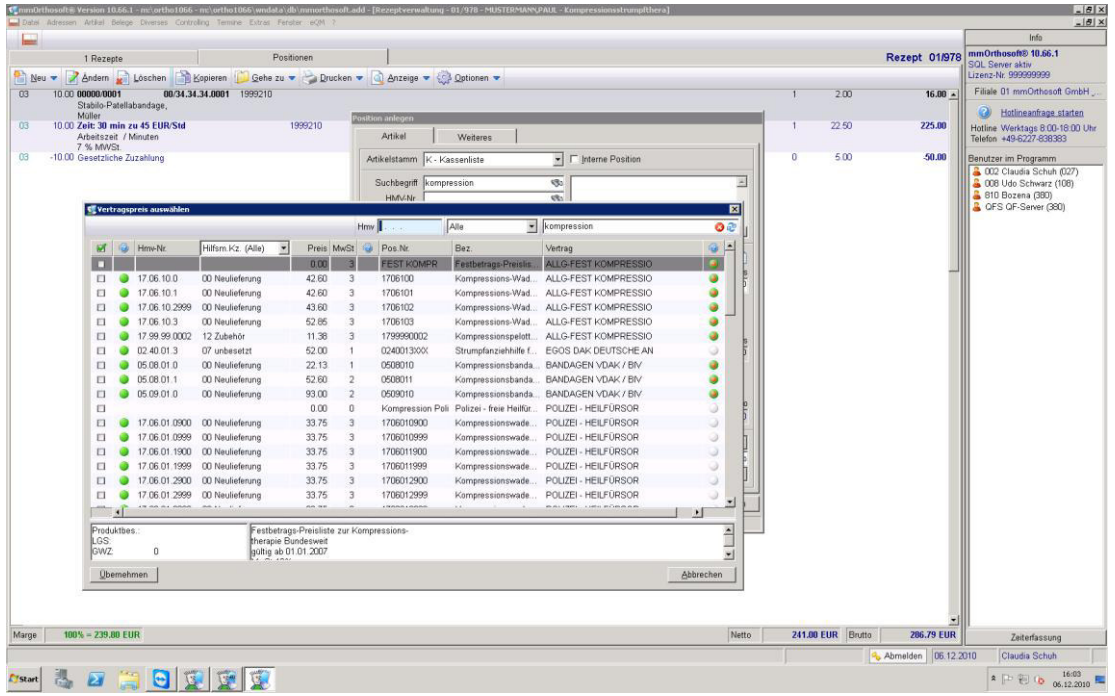

Werden mehrere Suchergebnisse angezeigt, wählen Sie die gewünschte Position aus. Auf der rechten Seite ist ersichtlich, ob Informationen oder Hinweise zu dieser Position hinterlegt wurden. Im unteren Bereich werden die Informationen zum Artikel dargestellt.

Wurde der Vertragsassistent komplett eingerichtet, so erscheinen nach der Übernahme der Position evtl. Meldungen wie z.B.:

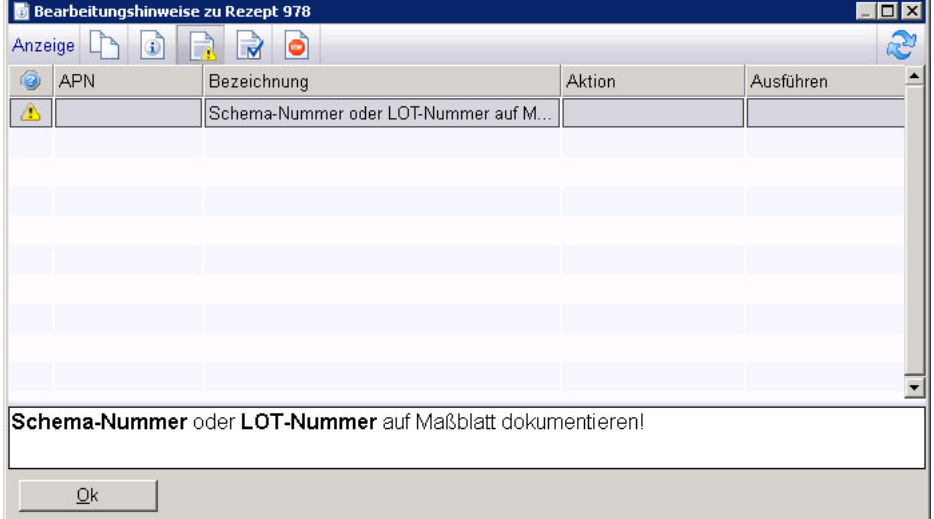

#### <span id="page-24-0"></span>2.1.6. **Freie Positionen**

Sollten am Anfang noch nicht alle Verträge eingelesen oder der Artikelstamm noch nicht vollständig hinterlegt sein, kann man über eine so genannte FREIE Artikeleingabe (Artikelstamm *'F-Freier Artikel*') eine Position erfassen.

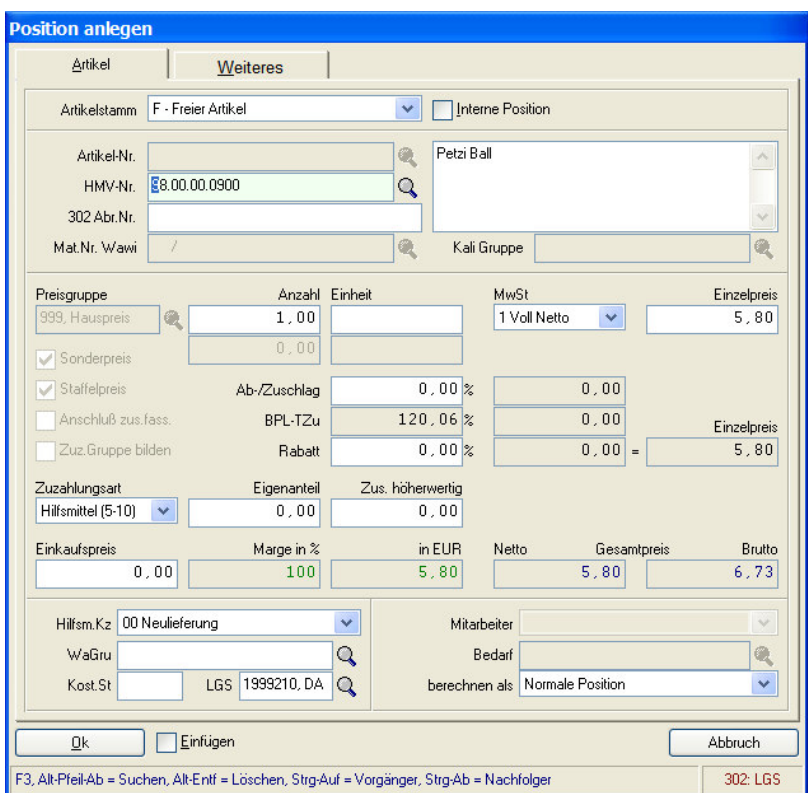

#### <span id="page-24-1"></span>2.1.7. **Arbeitszeiten**

Arbeitszeiten werden normalerweise im Artikelstamm hinterlegt und können automatisch eingelesen werden. Sollte am Anfang der Artikelstamm noch nicht vollständig hinterlegt sein, kann man über eine so genannte FREIE Arbeitszeiteingabe (Artikelstamm *'Z - Arbeitszeit*') diese eintragen.

#### **ichael mart**  $\mathbf{m}$ TER PPE

26 06227-8383-83 Fax: 06227-8383-99

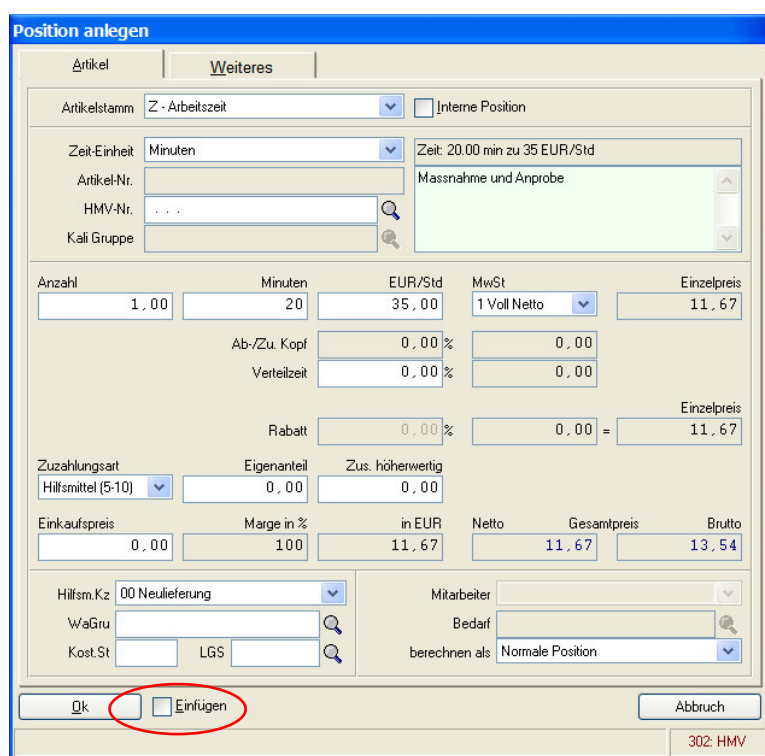

*Einfügen: Diese Funktion existiert innerhalb der Neuanlage. Die ausgewählte Position wird vor der aktuellen Position eingefügt.*

#### <span id="page-26-0"></span>2.1.8. **Rezept bedrucken**

Nachdem die gewünschten Positionen eingetragen wurden, gelangt man über <ALT> + <1> oder durch Klicken mit der Maus wieder auf "Seite 1" der Rezepterfassung.

Über die Taste <F5> kommen Sie direkt ohne Vorauswahl in den Rezeptdruck. Unter dem Reiter "Beleg" kann das Format gewählt und weitere Druckvarianten eingestellt werden. Unter dem Reiter "Weitere Einstellungen" können zusätzliche Beleg-Einstellungen vorgenommen werden. Über den Button <Sichern> werden Ihre persönlichen Einstellungen gespeichert.

#### **Achtung: Druckeinstellungen sind benutzerabhängig und müssen somit für jeden Benutzer separat eingerichtet werden!**

Weitere Druckmöglichkeiten finden Sie, wenn mit der Maus die Druckfunktion angewählt wurde:

- Abrechnungsformulare für Reha und Nahrung
- Arbeitsblatt (frei)
- Etiketten (für die Werkstatt)
- Zuzahlungsquittung
- Lieferschein
- Textverwaltung (um eigene Vorlagen zu benutzen)
- Liste offener Rezepte
- Druckhistorie
- ELO / Docuware-Etiketten.

#### <span id="page-27-0"></span>2.2. **Praktische Beispiele**

#### <span id="page-27-1"></span>2.2.1. **Rezept anlegen**

Das folgende Beispiel setzt voraus, dass sämtliche Einstellungen im Programm Ihren Anforderungen entsprechend vorgenommen wurden und Sie mit der grundsätzlichen Bedienung vertraut sind.

Das Anlegen eines Standard-Rezeptes an eine Krankenkasse wird Schritt für Schritt dargestellt. Wenn Sie sich bei einigen Feldern über den Inhalt nicht sicher sind, übergehen Sie diese. Sie können jederzeit nachträglich geändert werden.

Um ein Rezept anzulegen, rufen Sie das Verwaltungsprogramm auf und wählen Sie im Hauptmenü den Punkt Rezept. Der Rezeptordner wird geöffnet.

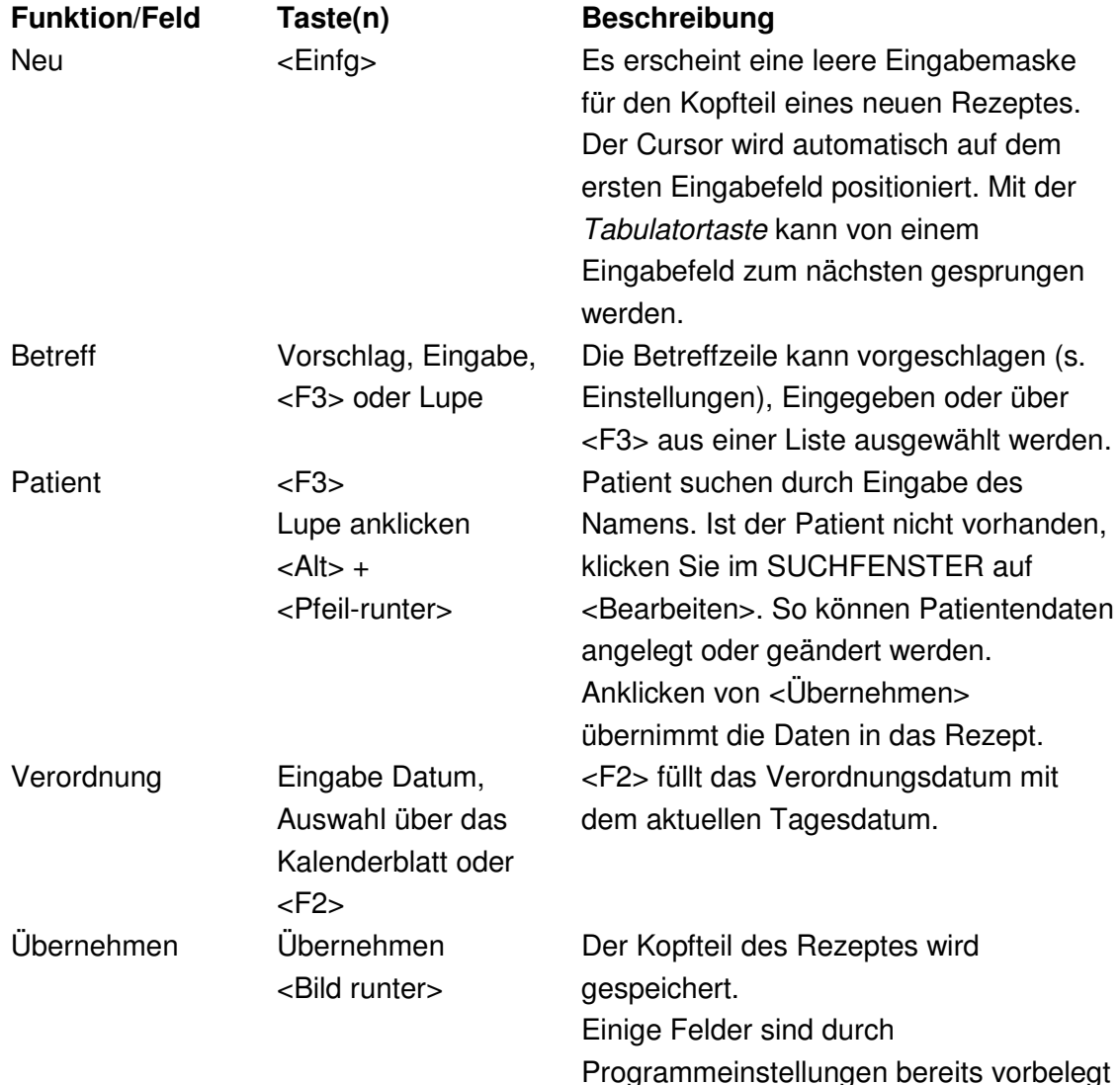

#### **michael mart**  $\overline{PP}$ Ē.

#### 26 06227-8383-83 Fax: 06227-8383-99

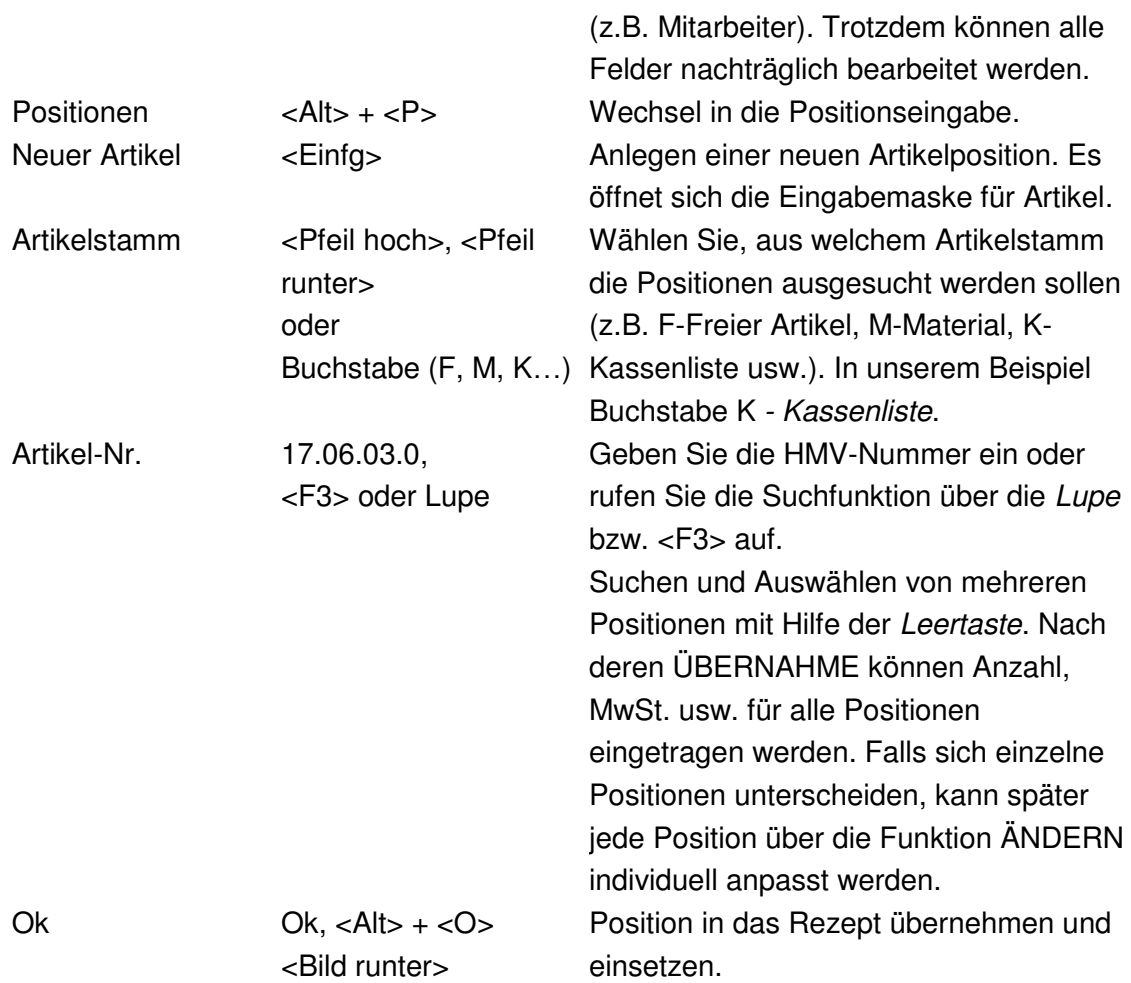

**Abzugspositionen** werden wie normale Positionen behandelt. Nur wird bei der Anzahl ein negatives Vorzeichen (minus) davor gesetzt.

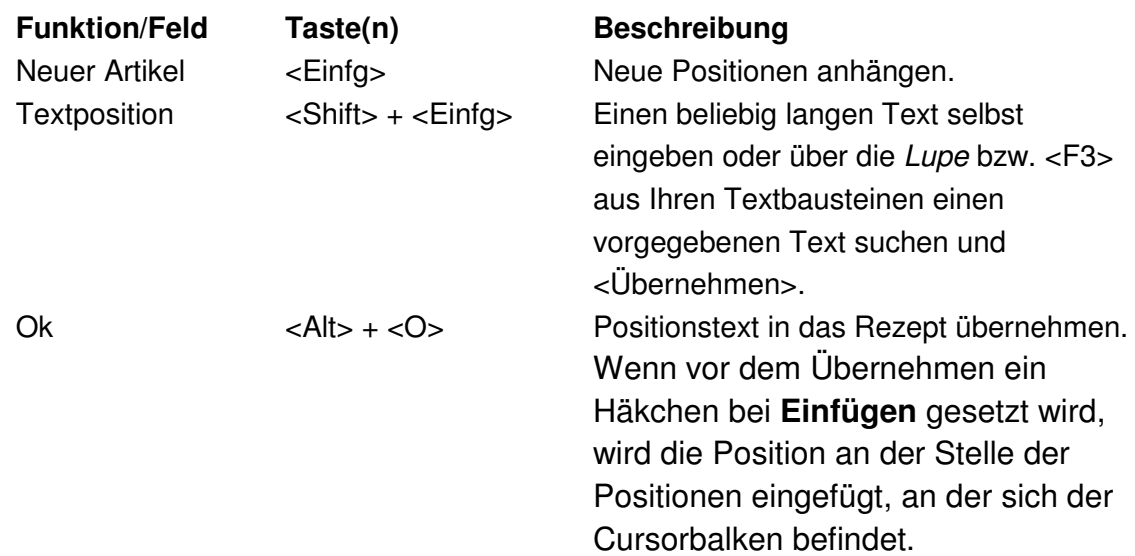

Die erfassten Positionen können jederzeit über die Funktionen **Ändern, Löschen und Kopieren** bearbeitet werden.

Sind die Positionen komplett, wird das Rezept bedruckt.

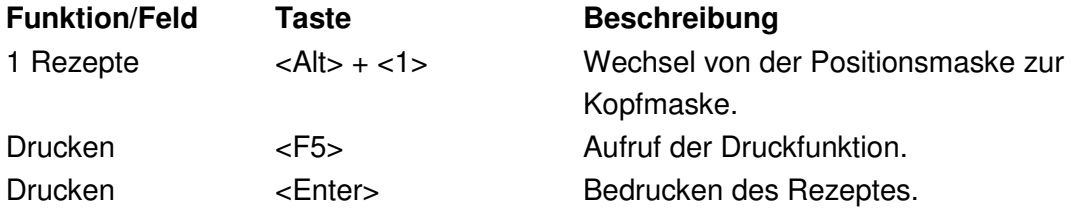

Je nachdem ob Sie das Rezept selber abrechnen oder an eine bestimmte Abrechnungsstelle übergeben, können Sie aus unterschiedlichen Belegformaten wählen.

Werden die Rezepte zur Abrechnung des Kassenanteils an einen externen Dienstleister (z.B. opta data oder AZH) gegeben, muss im Bereich "*als EXTERN markieren*" ein Häkchen bei "*Kassenanteil*" gemacht werden.

Werden auch die Eigenanteile extern berechnet, muss zusätzlich ein Häkchen bei "*Eigenanteil*" gesetzt werden.

Soll ein Rezept nicht mehr in einen Rechnungslauf übernommen und als erledigt gekennzeichnet werden, muss ein Häkchen bei "als erledigt *markieren*" gemacht werden.

Rechnen Sie die Rezeptanteile selber ab, so müssen diese in eine Rechnung übertragen werden (s. Kapitel Abrechnung).

### **Übungen:**

- Sie erhalten ein Rezept eines anderen Patienten, aber ebenfalls über einen Schenkelstrumpf (1706030). Legen Sie diesen Vorgang über die Kopierfunktion an.
- Sie erhalten ein Rezept über Ledereinlagen. Erstellen Sie das Rezept mit einer höherwertigen Zuzahlung von 10,- EUR.

#### <span id="page-31-0"></span>2.2.2. **Wichtige Felder bei der Erfassung**

- Filiale: Wenn eine Firma mehrere Filialen und/oder IK-Nummern besitzt, so ist es wichtig, dieses Feld immer korrekt zu füllen. In den Systemeinstellungen kann für jeden Mitarbeiter die Filiale vorbelegt werden. Wird das nicht gemacht und im Vorgang auch keine Filiale ausgewählt, erscheint beim Speichern des Vorgangs ein Hinweis auf die fehlende Filialnummer.
- Mitarbeiter: Dem Mitarbeiter wird der Umsatz zugeordnet. Das kann in Auswertungen genutzt werden (z.B. bei Provisionen).
- Sachbearbeiter: Der Sachbearbeiter hat den Beleg bearbeitet. Bei jedem Neuanlegen eines Beleges (auch Kopieren und Übertragen) wird der Sachbearbeiter mit aktuell angemeldetem Mitarbeiter gefüllt. Das Feld ist jederzeit editierbar. Das Feld *'Unser Zeichen'* bleibt bestehen. Der Sachbearbeiter erscheint auf den Ausdrucken.
- Vermittler: Im Belegkopf der Rezepte findet sich das Feld '*Vermittler*'. Der Vermittler kann aus allen Adressarten und den zugehörigem Adressen gewählt werden. Wird nur eine Adressart eingetragen, so erfolgt eine Meldung. Die Auswertung nach dem Vermittler erfolgt im Bereich *Controlling - Umsatzübersicht*.

### <span id="page-32-0"></span>2.3. **Tipps und Tricks**

#### <span id="page-32-1"></span>2.3.1. **Zuzahlungen**

Um automatische Zuzahlungen errechnen zu lassen, sind verschiedene Voreinstellungen notwendig:

- bei der Kasse muss es sich um eine GKV handeln (Karteikartenreiter 3, Kasse)
- der Patient muss zuzahlungspflichtig sein
- der Artikel muss als zuzahlungspflichtig gekennzeichnet sein.

Aufgepasst werden muss bei zusammenhängenden Positionen und paarweisen Abgaben. Hier ist entscheidend, wie der Materialartikel angelegt wurde.

### <span id="page-32-2"></span>2.3.2. **Belege kopieren**

Eine sehr nützliche Funktion in allen Belegen ist die Kopierfunktion. Zu finden in der Funktionsleiste unter <Optionen> - *Kopieren (F9)*. Damit können Vorgänge, die sich inhaltlich nur geringfügig unterscheiden, einfach in einen neuen Vorgang kopiert werden. Gerade bei komplexeren Belegen, wie BPL Kalkulationen, ist diese Funktion eine enorme Erleichterung.

Es werden die Einstellungen aus der Funktion <Optionen> - *Aktualisieren* der Positionserfassung automatisch übernommen. Selbstverständlich können diese je Fall verändert werden.

### <span id="page-32-3"></span>2.3.3. **Muster-Rezepte**

Legen Sie sich "Muster-Rezepte" an, indem Sie in der Betreffzeile z.B. das Wort MUSTER voranstellen. So können Sie jederzeit Belege über die KOMBI-Suche nach dem Wort MUSTER durchsuchen, diese aufrufen und beim Kopieren einfach den neuen Patienten einsetzen.

#### <span id="page-33-0"></span>2.4. **Rezept Schnellerfassung <Shift>+<Einfg>**

Die Schnellerfassung ist für die Massenerfassung von Rezepten gedacht. Sie bietet sich an, wenn es sich z.B. immer um dieselbe Kasse, denselben Patienten oder Standardprodukte ohne große Variationen handelt. Bei komplexeren Rezepten muss über die Standarderfassung gearbeitet werden.

Über <Shift>+<Einfg> wird die Rezept-Schnellerfassung aufgerufen. Die Erfassung entspricht in etwa der Standarderfassung.

Begonnen wird mit der Eingabe der Versichertennummer und deren Bestätigung mit der **Tabulatortaste**. Ist der Patient bereits in den Stammdaten vorhanden, werden alle bekannten Daten übernommen. Werden mehrere Patienten mit der gleichen Versichertennummer gefunden, muss vor der Datenübernahme der gewünschte Patient ausgewählt werden. Wenn kein Patient gefunden wird, kann dieser als Einmal-Erfassung eingetragen werden. Oder sie setzen unten in dem Dialog ein Häkchen bei '*Patient anlegen'*. Dann wird der Patient automatisch nach der Eingabe seiner Daten in die Stammdaten übernommen.

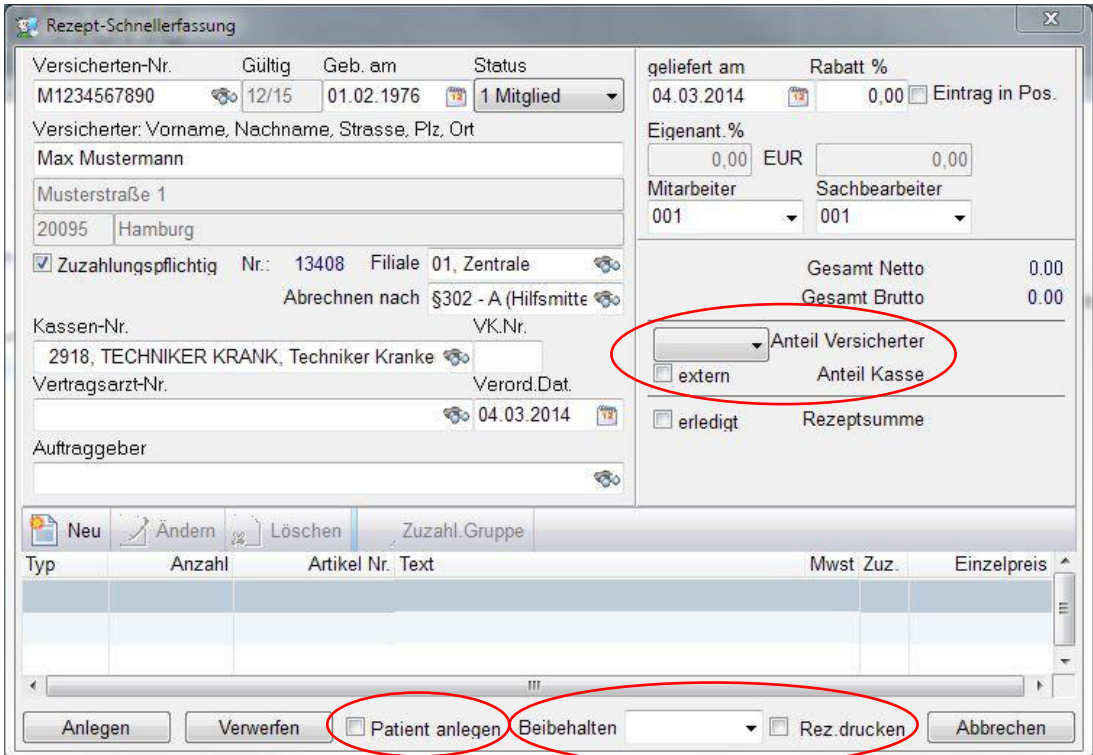

Je nachdem ob Sie die Rezepte selbst abrechnen oder an eine Abrechnungsstelle übergeben, können Sie aus unterschiedlichen Belegformaten wählen.

Werden die Rezepte zur Abrechnung des Kassenanteils an einen externen Dienstleister gegeben, muss ein Häkchen bei , extern' gemacht werden.

Werden Versichertenanteile extern berechnet, ist aus der Dropdown-Liste , Extern' auszuwählen. Wenn die Versichertenanteile selbst abgerechnet werden, wählen Sie den Eintrag, Übertrag'. Das Programm erstellt dann automatisch eine Zuzahlungsrechnung.

Soll ein Rezept nicht mehr in einen Rechnungslauf übernommen und als erledigt gekennzeichnet werden, muss ein Häkchen bei 'erledigt' gesetzt werden.

Wenn die Rezepte nach der Erfassung direkt bedruckt werden sollen, markieren Sie noch , Rez. drucken' mit einem Häkchen.

Diese Einstellungen gelten für alle weiteren Rezepte, die in diesem Durchlauf erfasst werden.

Über die Tastenkombination <Strg>+<Tab> wird zwischen Rezeptkopf und den Positionen gewechselt.

Durch Klicken auf <Neu> oder über <Einfg> gelangt man in die Positionserfassung.

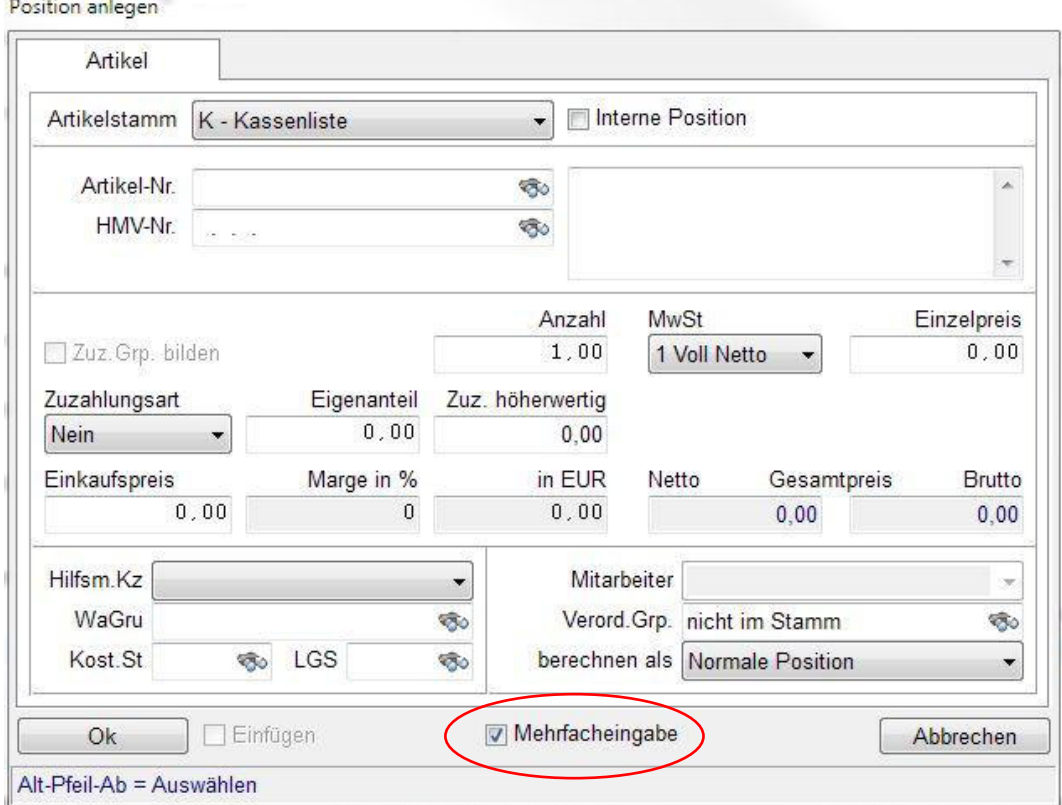

**BOTTAGE** 

Die Positionserfassung erfolgt genauso wie in der Standarderfassung beschrieben. Wichtig ist eine möglichst vollständige Eingabe der Daten. Durch Klicken auf <Ok> wird die Position übernommen. Solange bei '*Mehrfacheingabe*' ein Häkchen vorhanden ist, bleibt das Programm in der Positionserfassung. Die Erfassung kann aber auch über <Abbrechen> beendet werden.

Nachdem die Positionen erfasst sind, kann der Vorgang über <Anlegen> gespeichert werden. Durch Klicken auf <Abbrechen> wird die Rezeptschnellerfassung verlassen.

#### **Übungen:**

- Sie erhalten ein Rezept über Unterarmgehstützen. Erfassen Sie das Rezept und bedrucken Sie es.
- Sie erhalten ein Rezept über eine Achillotrain. Erfassen Sie das Rezept über die Rezeptschnellerfassung inkl. Druck.
- Sie erhalten ein Rezept über einen Wadenstrumpf KL II mit Haftrand und Spitze. Erfassen und bedrucken Sie das Rezept.

## <span id="page-36-0"></span>**3. Abrechnung**

Sind alle Rezepte erfasst, erfolgt das Erstellen von Rechnungen praktisch auf Knopfdruck. Dazu wählt man im Rezeptordner die Funktion <Übertrag> - *Rechnung*. Der Dialog , Rezept übertragen auf Rechnung' enthält alle Varianten der Abrechnung:

- Einzelabrechnung
- Sammelabrechnungen über einen bestimmten Zeitraum
- Abrechnungen für eine bestimmte Filiale
- Abrechnungen für eine bestimmte Abrechnungsadresse (Kasse, Patient)

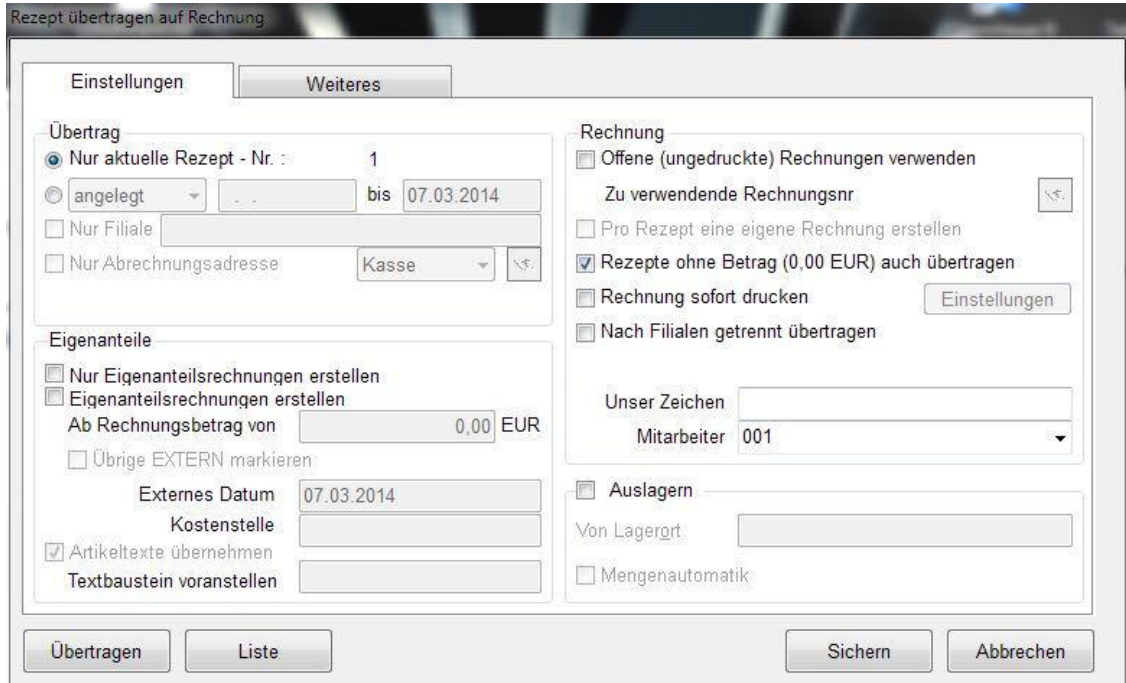

#### <span id="page-36-1"></span>3.1. **Übertrag**

Im Bereich *Übertrag* wird eingestellt, für welche Rezepte Rechnungen erstellt werden sollen.

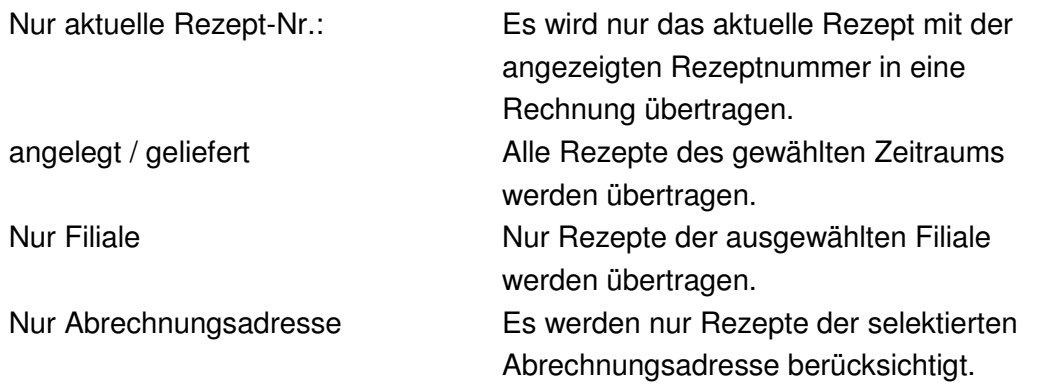

#### <span id="page-37-0"></span>3.2. **Eigenanteile**

Der Bereich *Eigenanteile* gilt für das Erstellen von Zuzahlungsrechnungen (inkl. Eigenanteile und Wirtschaftliche Aufzahlungen).

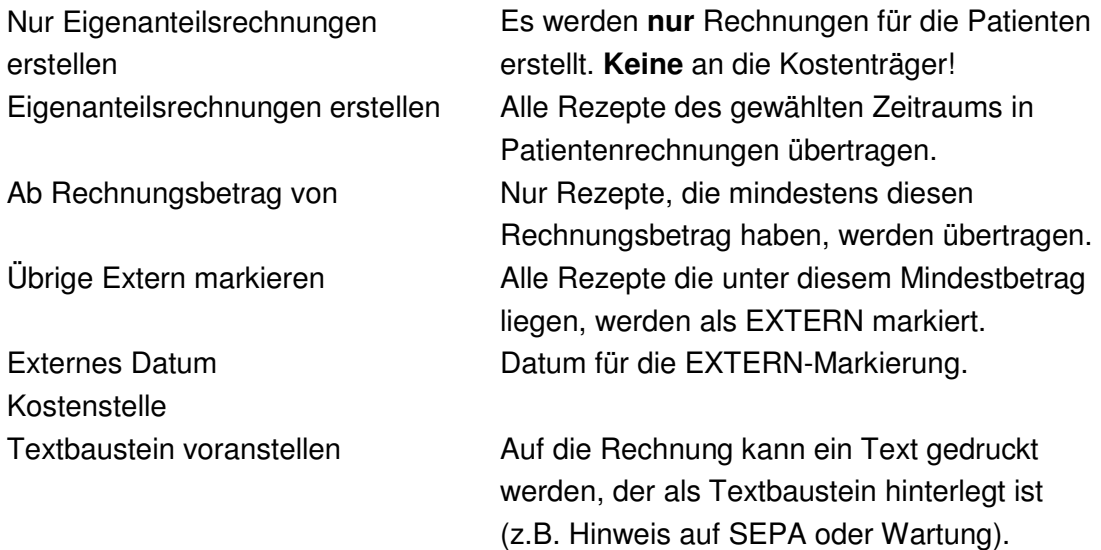

#### <span id="page-37-1"></span>3.3. **Rechnung**

Im Bereich Rechnung wird festgelegt, in welcher Form die Rechnungen übertragen evtl. auch gleich gedruckt werden sollen.

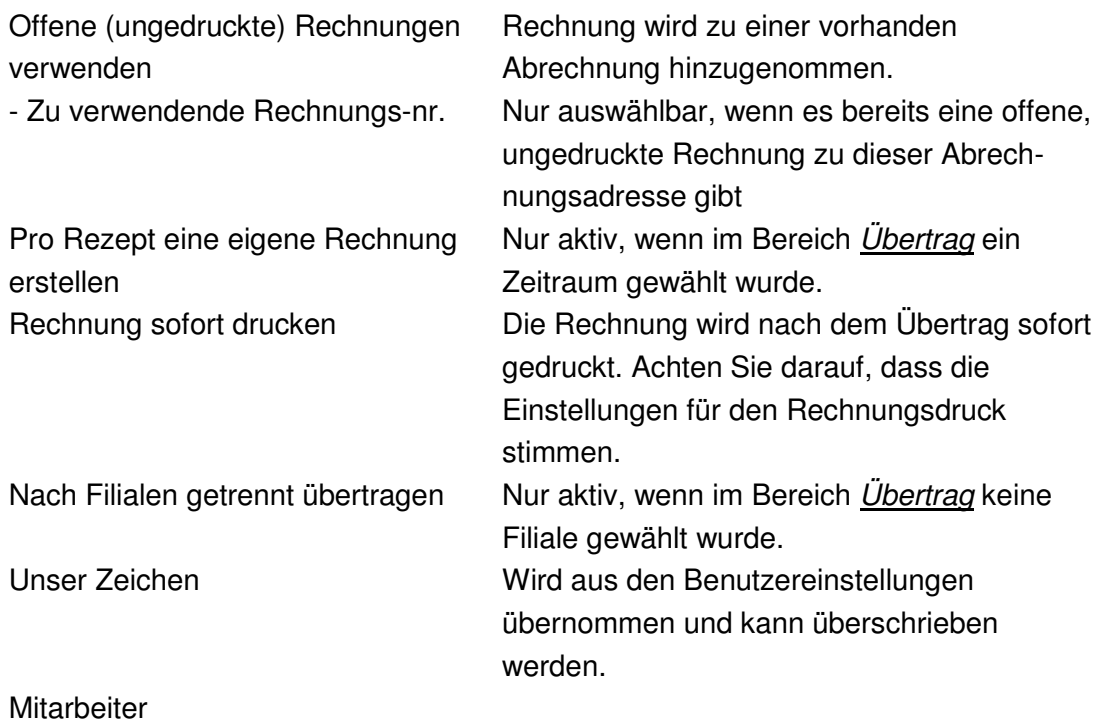

#### <span id="page-38-0"></span>3.3.1. **Beispiel Einzelabrechnung**

Bei der Einzelabrechnung wird das aktuelle Rezept in eine Rechnung übertragen. Soll es in eine bereits vorhandene Rechnung übernommen werden, aktivieren Sie die Option *'Offene (ungedruckte) Rechnungen verwenden'*. Wenn die Rechnung nach der Erstellung direkt ausgedruckt werden soll, muss die Option *'Rechnung sofort drucken'* aktiviert sein. Achten Sie darauf, dass die Einstellungen für den Rechnungsdruck stimmen.

Wenn gleichzeitig die Rechnungen für den Kostenträger und den Patienten erstellt werden sollen, muss im Bereich *Eigenanteile* ein Häkchen bei *'Eigenanteilsrechnungen erstellen'* gesetzt werden. Soll nur eine Rechnung an den Patienten erstellt werden, wird zusätzlich der Eintrag *'Nur Eigenanteilsrechnungen erstellen'* gewählt. Außerdem kann noch ein Text aus einem Textbaustein gewählt und auf die Eigenanteilsrechnung gedruckt werden (z.B. Hinweis auf SEPA oder Wartung).

Sichern Sie ggf. die vorgenommenen Einstellungen. Durch Klicken auf <Übertragen> wird eine Rechnung im Rechnungsordner erstellt und ggf. auch ausgedruckt.

#### **TIPP:**

#### Niedrige Zuzahlungsbeträge

Um beispielsweise quartalsweise Eigenanteile für geringe Zuzahlungen zu erstellen, kann in den übrigen Monaten ein Mindestbetrag für die Erstellung einer Eigenanteilsrechnung vorgegeben werden

#### Zuzahlungsquittungen

Nicht immer sind Eigenanteilsrechnungen erwünscht, da die Beträge so gering sind, das die Erstellung eines Beleges teurer wird.

Für diesen Fall können aus dem Rezeptordner sogenannte Zuzahlungsquittungen gedruckt werden. Diese Quittungen werden von uns **nicht** buchhalterisch verwaltet, müssen also anderweitig in die Fibu gelangen.

Dies geschieht zum Beispiel bei der Bezahlung an der Ladenkasse. Hier kann auf offene Eigenanteile zugegriffen werden.

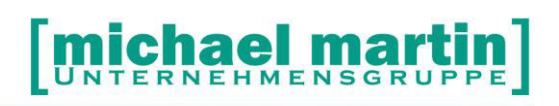

### **Übungen:**

- Übertragen Sie die erstellten Rezepte als Sammelrechnung.
- Übertragen Sie die erstellten Rezepte in die vorhandene Rezeptabrechnung.

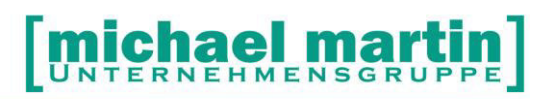

## <span id="page-40-0"></span>**4. Belegkontrolle**

Es ist natürlich wichtig, die erzeugten Belege zu kontrollieren. Dafür stehen viele Werkzeuge zur Verfügung, die hier nur angerissen werden.

#### <span id="page-40-1"></span>4.1. **Vorgangs-Übersicht**

Belege > Übersicht zeigt alle Vorgänge und deren Stand in einer Übersicht an.

#### <span id="page-40-2"></span>4.2. **Auswertungen**

Unter Controlling > Statistik > Belege kann jeder einzelne Belegordner separat ausgewertet werden. Näheres dazu erfahren Sie in dem *Seminar Listen und Auswertungen*.

Wichtig ist die Überprüfung der eingetragenen Rezepte. Wurden diese auch abgerechnet? Wurden alle Rezepte auch geliefert? Hierzu gibt es verschiedene Listen, z.B. alle erfassten, aber noch offenen, oder alle Rezepte, die geliefert (Leistungserbringungsdatum gefüllt) wurden, aber noch keine Rechnung haben.

#### **Übungen:**

- ▶ Drucken Sie eine Liste aller erfassten Rezepte von heute auf.
- Drucken Sie eine Liste aller genehmigten KVs, die noch nicht abgerechnet sind, aus.

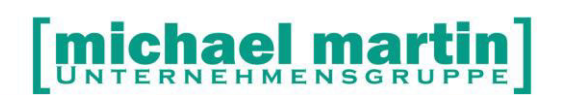

## <span id="page-41-0"></span>**5. Schnelle Belegerfassung über Tastatur**

#### <span id="page-41-1"></span>5.1. **Grundsätzliches zur Tastaturbedienung**

Am Anfang ist die Maus zur Bedienung als eine Art verlängerter Zeigefinger absolut unschlagbar. Man zeigt praktisch immer auf das, was man tun will. Wenn die Grundabläufe aber soweit sitzen, dass die Datenerfassung "rund" läuft, können Sie die Vorgänge um einiges beschleunigen, wenn Sie unserer Software über die Tastatur bedienen. Ein Tastendruck erspart oft zwei bis drei Mausklicks. Ganz zu schweigen von der Zeit, die man braucht, die Hand von der Tastatur wegzunehmen, mit der Maus die Funktion auf dem Bildschirm anzuvisieren, dorthin zu steuern und danach die Hand wieder zur Tastatur zurückzulegen. Manche werden das belächeln, aber wenn Sie für solch einen Vorgang im Durchschnitt nur zwei Sekunden veranschlagen, die Menge pro Tag ermitteln und das auf ein Jahr hochrechnen…

Da es schwierig ist, sich die ganzen Tasten und Kombinationen auf einmal zu merken, fangen Sie damit ganz einfach stufenweise an. Suchen Sie sich eine Funktion aus, z.B.

- 1.Stufe: Immer wenn ich auf **NEU** klicke, gewöhne ich mir an, **<Einfg>** zu drücken.
- 2.Stufe: Immer wenn ich auf **LÖSCHEN** klicke, gewöhne ich mir an, **<Entf>**  zu drücken.
- 3.Stufe: Immer wenn ich den **AUFTRAG/KV** Ordner aufrufe, gewöhne ich mir an, <**Strg>+<K>** zu drücken
- 4.Stufe: …

## <span id="page-42-0"></span>5.2. **Tastenbelegung**

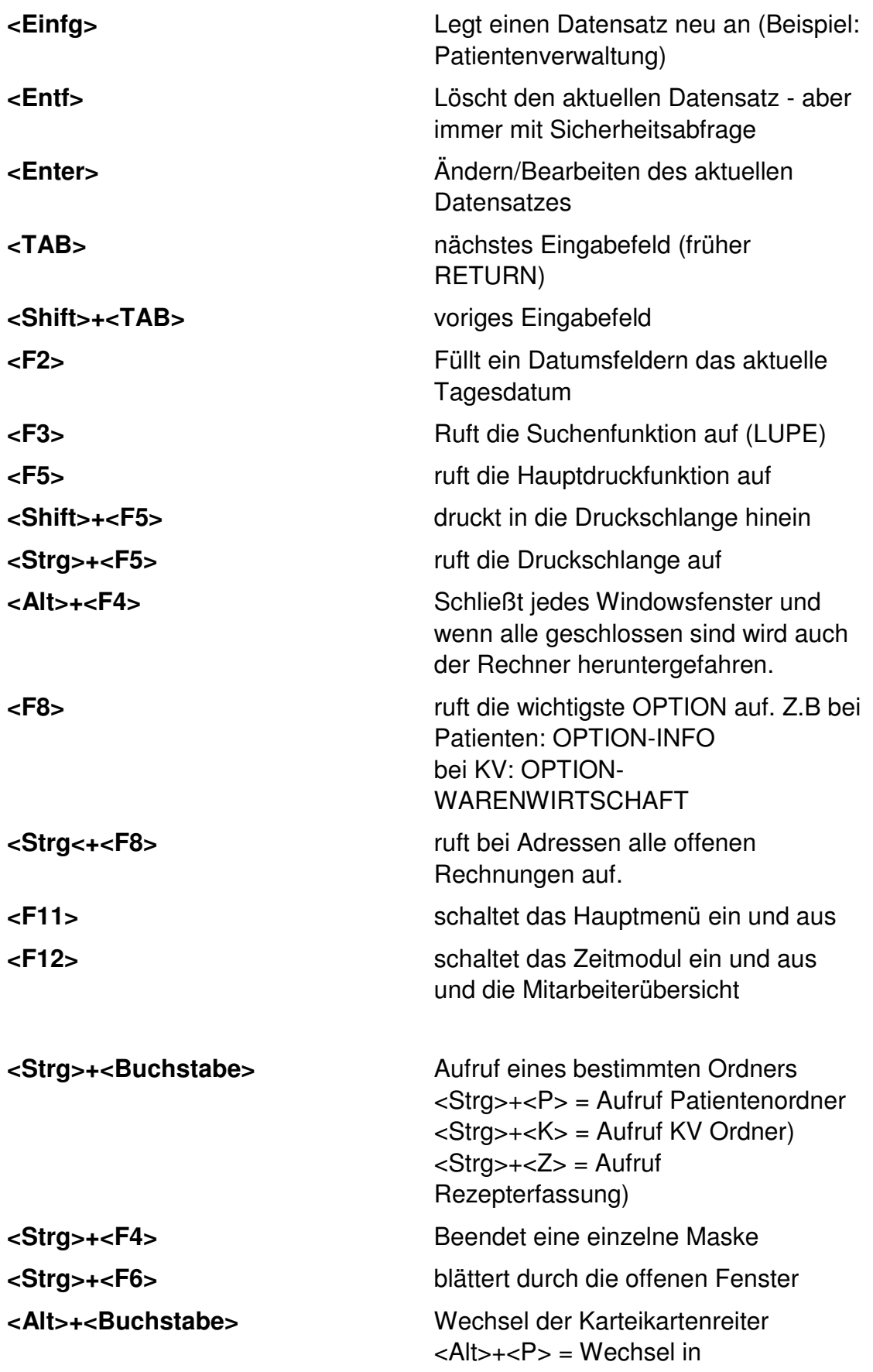

#### **ael martin**  $\mathbf{m}$ C

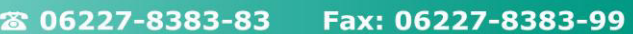

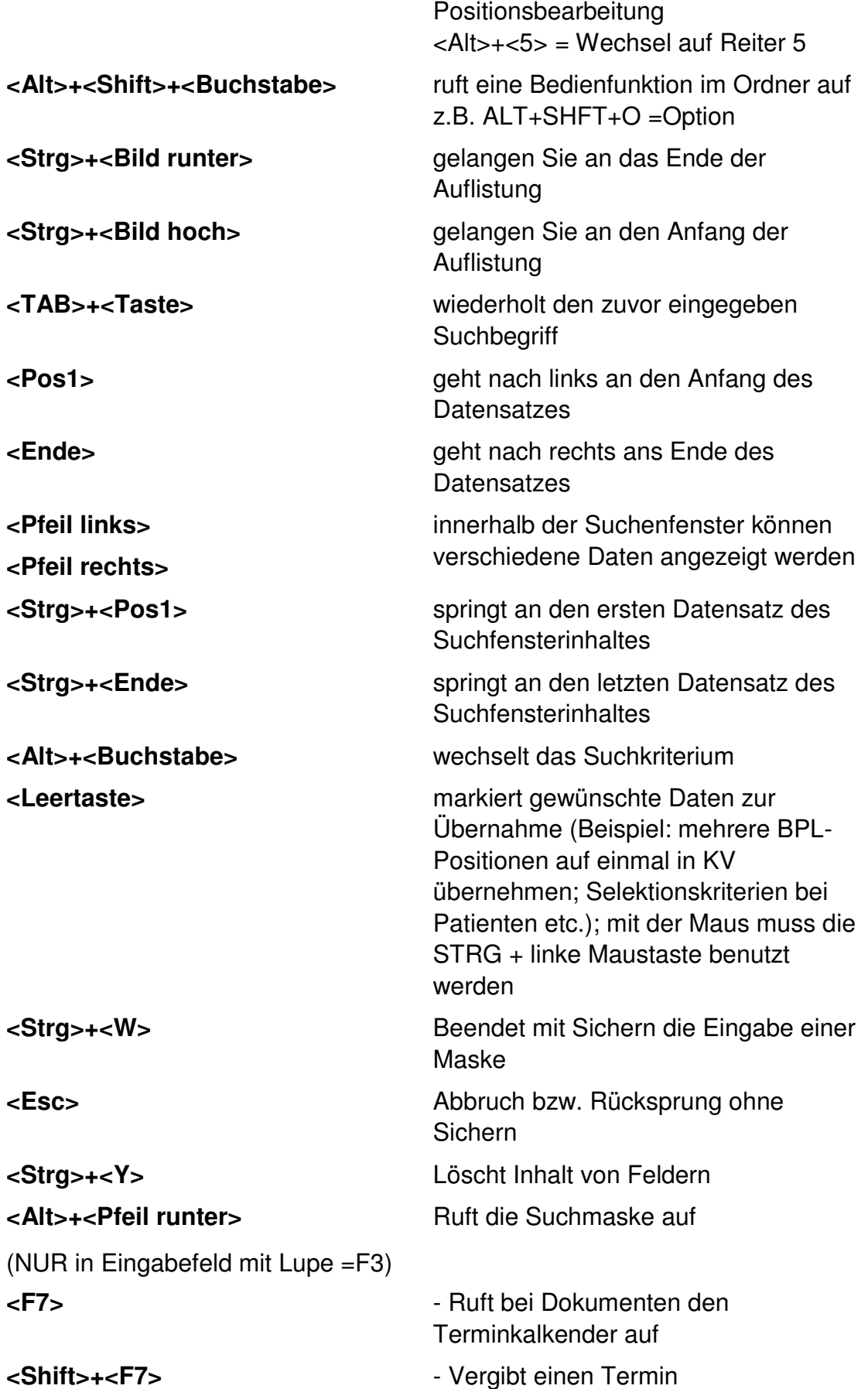

# [michael martin]

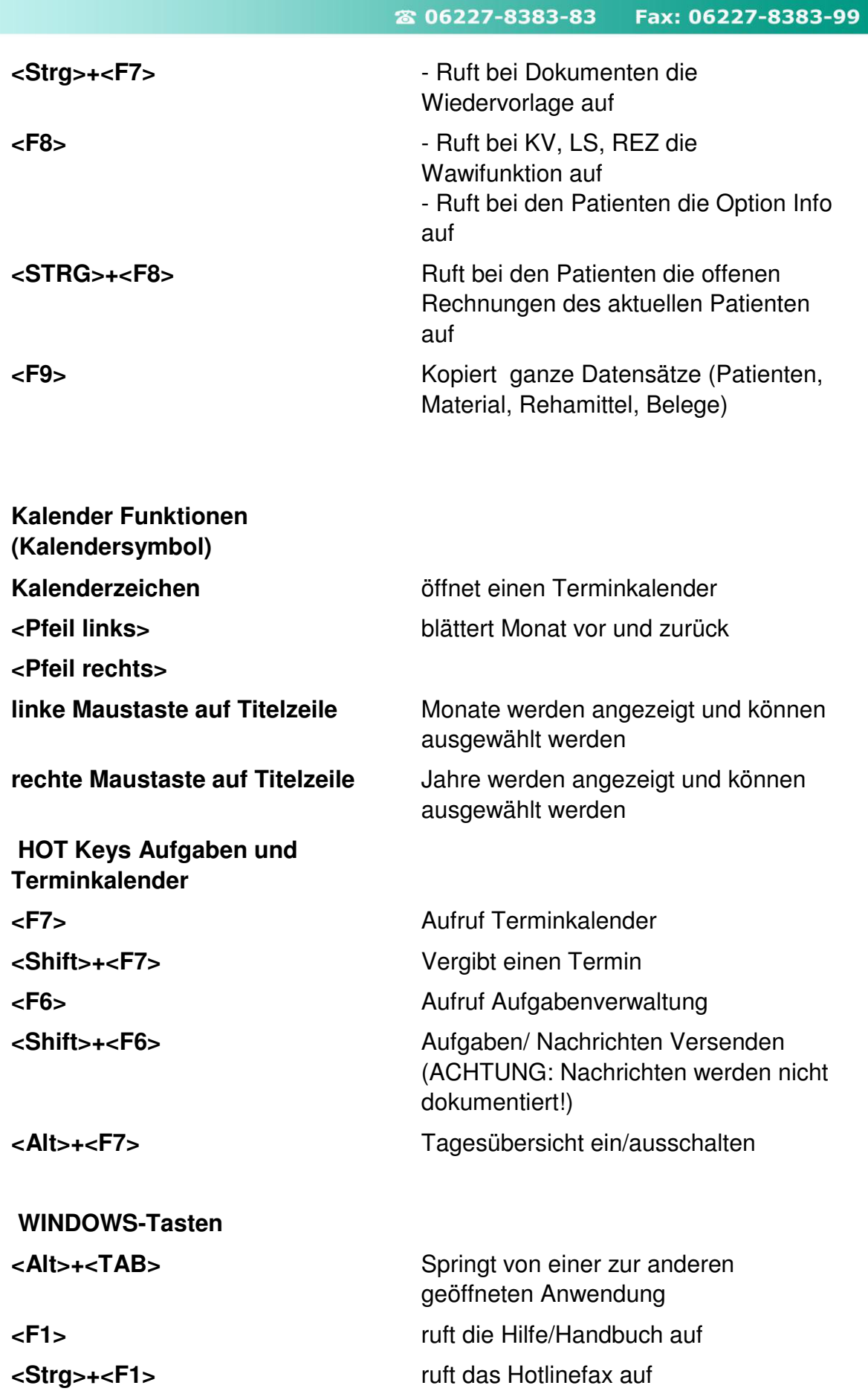

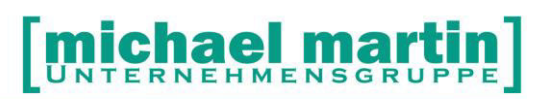

<Alt>+<F1> Ruft die Fragen & Antworten auf, sofort kann nach dem gewünschten Fragen gesucht werden.